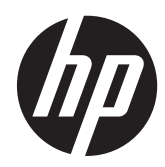

# Sådan kommer du i gang

HP Bærbar computer

© Copyright 2012 Hewlett-Packard Development Company, L.P.

Bluetooth er et varemærke tilhørende dets indehaver og anvendes af Hewlett-Packard Company under licens. Microsoft og Windows er amerikansk-registrerede varemærker tilhørende Microsoft Corporation. SD-logoet er et varemærke tilhørende dets indehaver.

Oplysningerne indeholdt heri kan ændres uden varsel. De eneste garantier for HP's produkter og serviceydelser er angivet i de udtrykkelige garantierklæringer, der følger med sådanne produkter og serviceydelser. Intet heri må fortolkes som udgørende en yderligere garanti. HP er ikke erstatningspligtig i tilfælde af tekniske unøjagtigheder eller typografiske fejl eller manglende oplysninger i denne vejledning.

Første udgave: April 2012

Dokumentets bestillingsnummer: 677158-081

#### **Produktbemærkning**

Denne vejledning beskriver funktioner, der er fælles for de fleste modeller. Nogle funktioner er muligvis ikke tilgængelige på din computer.

Kontakt support for at få de seneste oplysninger i denne vejledning. Gå til <http://www.hp.com/go/contactHP> for at få support i USA. Gå til [http://welcome.hp.com/country/us/en/](http://welcome.hp.com/country/us/en/wwcontact_us.html) [wwcontact\\_us.html](http://welcome.hp.com/country/us/en/wwcontact_us.html) for at få support verden over.

#### **Vilkår vedrørende software**

Når du installerer, kopierer, downloader eller på anden vis bruger de softwareprodukter, der er forudinstalleret på denne computer, indvilliger du i at være bundet af betingelserne i HP's slutbrugerlicensaftale (EULA). Hvis du ikke accepterer disse licensvilkår, er din eneste beføjelse at returnere hele det ubrugte produkt (hardware og software) inden for 14 dage mod en refundering, der er underlagt refunderingspolitikken for det sted, hvor du har købt produktet.

For yderligere oplysninger eller anmodning om en fuldstændig refundering af computeren, bedes du kontakte det lokale salgssted (sælgeren).

## **Sikkerhedsadvarsel**

**ADVARSEL!** For at mindske risikoen for varmerelaterede skader eller overophedning af computeren må du ikke placere den direkte i skødet eller blokere ventilationsåbningerne. Du må kun bruge computeren på en hård, plan overflade. Sørg for, at luftstrømmen ikke blokeres af en anden hård overflade, f.eks. en tilstødende printer, eller af en blød overflade f.eks. puder, tæpper eller beklædning. Du må heller ikke lade vekselstrømsadapteren komme i kontakt med huden eller en blød overflade, som puder, tæpper eller tøj under drift. Computeren og vekselstrømsadapteren overholder temperaturgrænserne for brugertilgængelige overflader som defineret af International Standard for Safety of Information Technology Equipment (IEC 60950).

# Indholdsfortegnelse

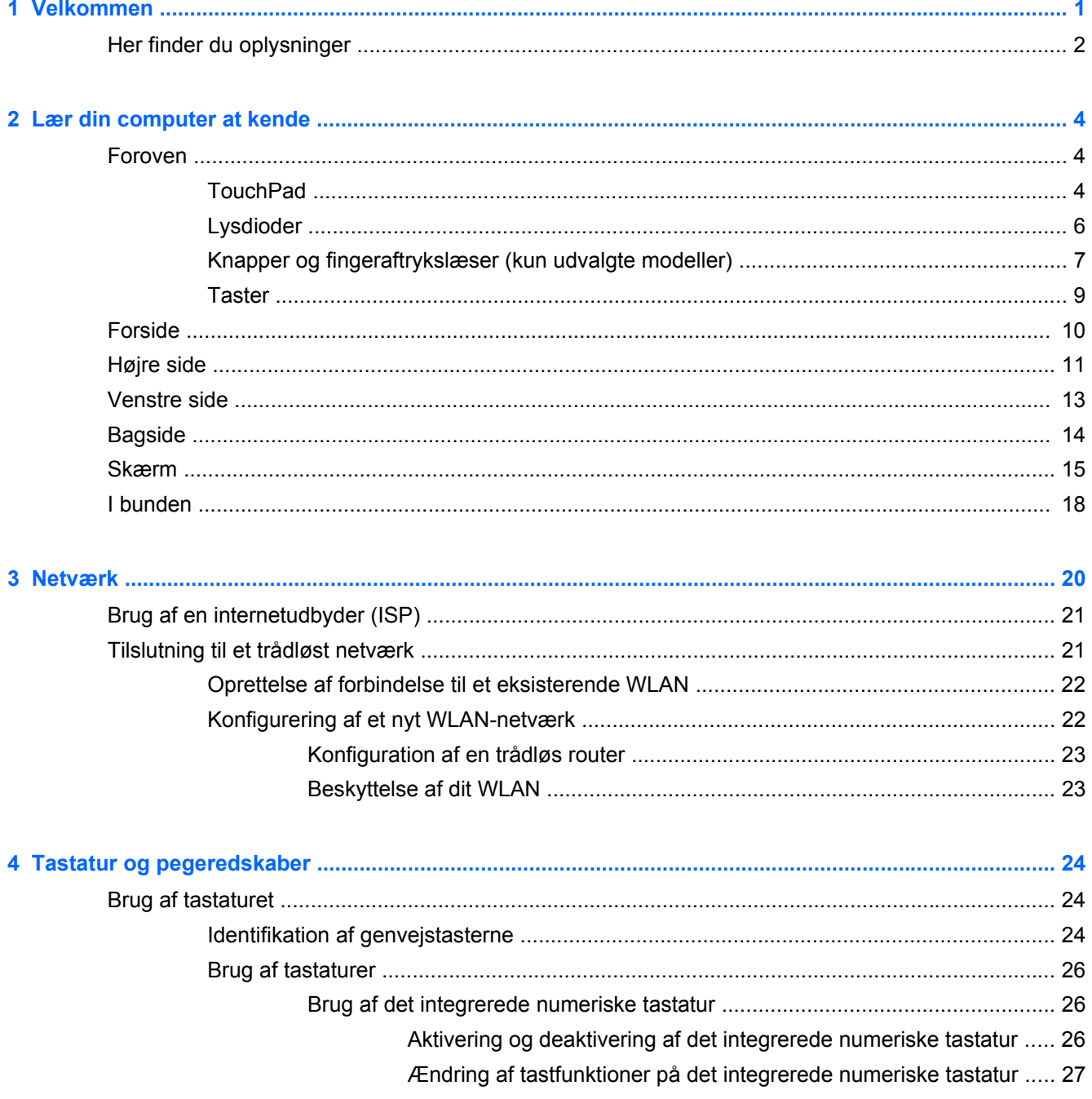

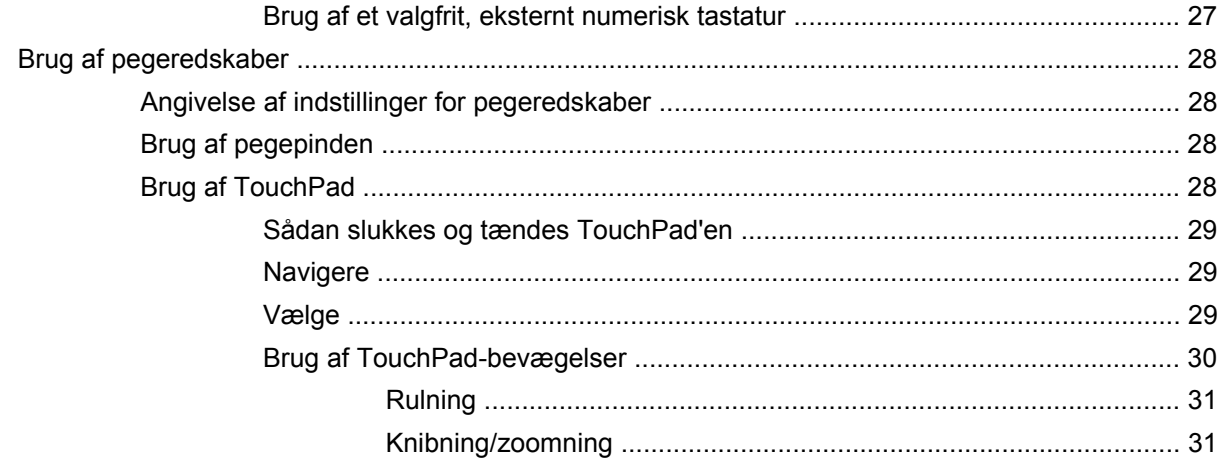

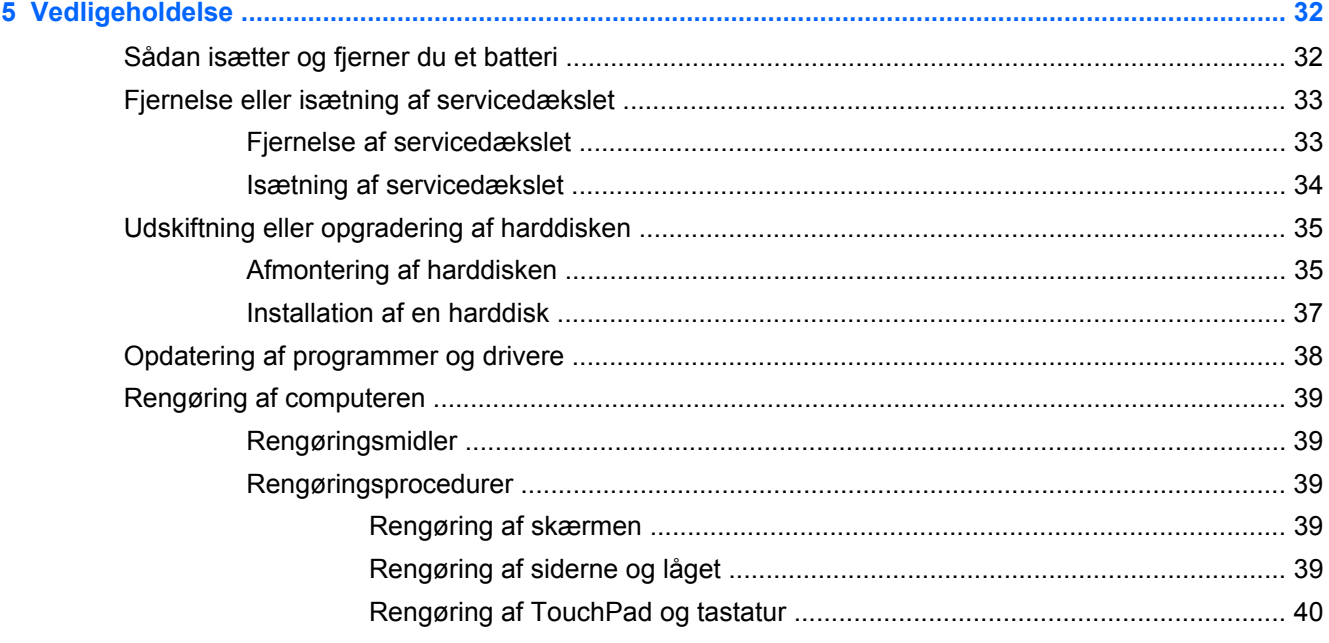

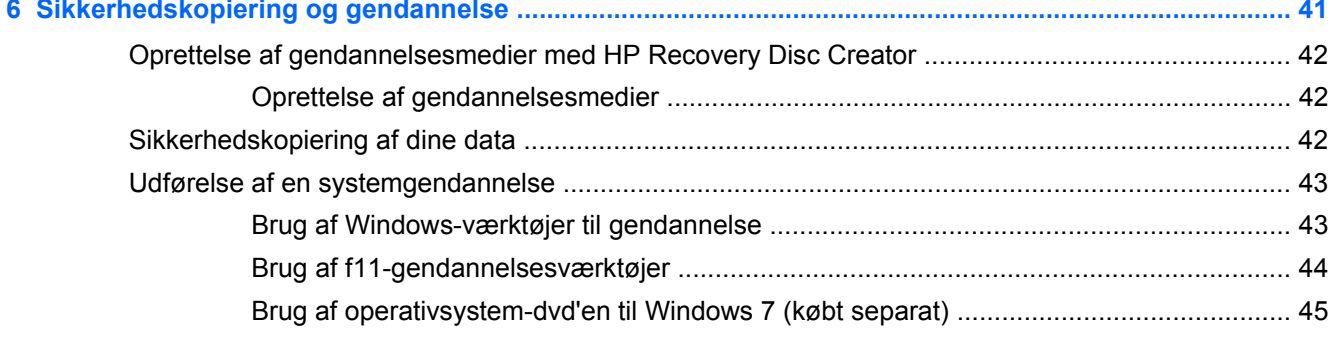

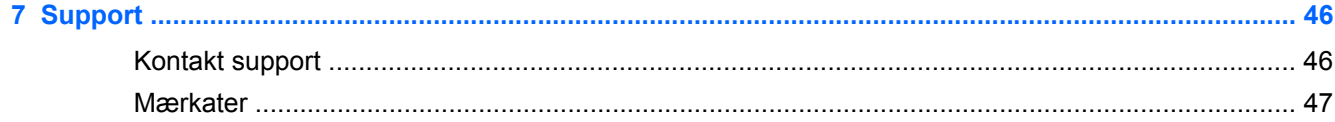

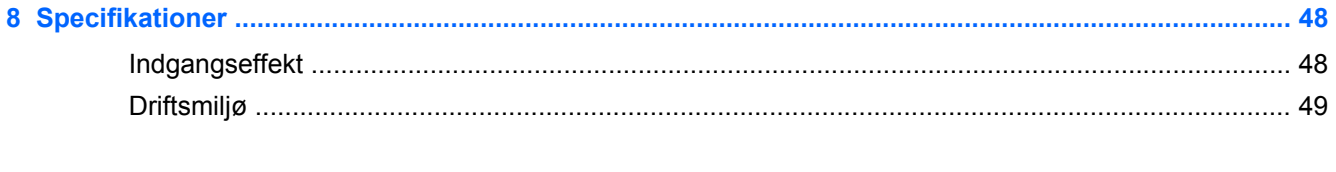

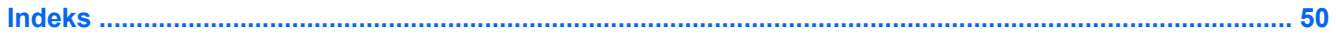

# <span id="page-8-0"></span>**1 Velkommen**

Efter at du har opsat og registreret computeren, er det vigtigt at du følger nedenstående fremgangsmåde:

- **Opret forbindelse til internettet** Opsæt dit trådløse eller fastkoblede netværk, så du kan oprette forbindelse til internettet. Se [Netværk på side 20](#page-27-0) for at få yderligere oplysninger.
- **Opdatér dit antivirusprogram** Beskyt din computer mod skade forårsaget af virus. Softwaren er forudinstalleret på computeren og indeholder et begrænset abonnement på gratis opdateringer. Yderligere oplysninger finder du i *HP Notebook-referencevejledning*. Oplysninger om adgang til denne vejledning finder du i [Her finder du oplysninger på side 2.](#page-9-0)
- **[Lær din](#page-11-0) computer at kende** Få oplysninger om din computers funktioner. Se Lær din [computer at kende på side 4](#page-11-0) og [Tastatur og pegeredskaber på side 24](#page-31-0) for yderligere oplysninger.
- **Find installeret software** Få adgang til en liste over software, der er forudinstalleret på computeren. Vælg **Start > Alle programmer**. Oplysninger om brug af den software, som fulgte med computeren, finder du i softwareproducentens anvisninger, som evt. findes i softwaren eller på producentens websted.

# <span id="page-9-0"></span>**Her finder du oplysninger**

Computeren leveres med flere ressourcer, så du kan udføre forskellige opgaver.

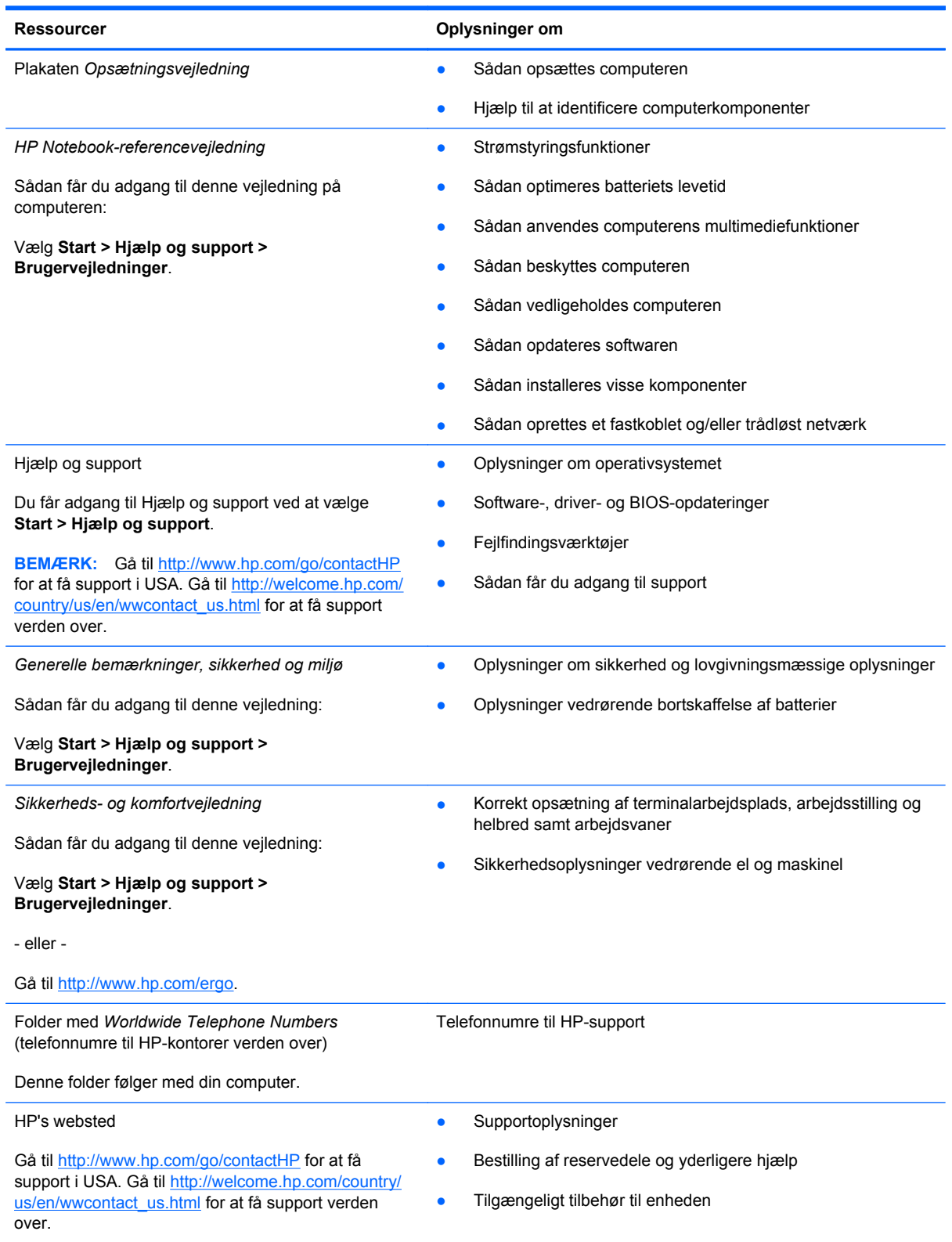

Ressourcer **Community Ressourcer Community Community Oplysninger om** 

*Begrænset garanti*\*

Oplysninger om garanti

Sådan får du adgang til garantien:

Vælg **Start > Hjælp og support > Brugervejledninger > Vis oplysninger om garanti**.

- eller -

Gå til [http://www.hp.com/go/orderdocuments.](http://www.hp.com/go/orderdocuments)

\*Du kan finde HPs begrænsede produktgaranti, der gælder for dit produkt, i de elektroniske brugervejledninger på din computer og/eller på cd'en/dvd'en i pakken. I nogle lande/områder indeholder pakken en trykt begrænset garanti fra HP. I lande/områder, hvor garantien ikke findes i trykt format, kan du anmode om en trykt kopi fra www.hp.com/go/ orderdocuments, eller du kan skrive til:

- **Nordamerika**: Hewlett-Packard, MS POD, 11311 Chinden Blvd., Boise, ID 83714, USA
- **Europa, Mellemøsten, Afrika**: Hewlett-Packard, POD, Via G. Di Vittorio, 9, 20063, Cernusco s/Naviglio (MI), Italien
- **Asien og Stillehavsområdet**: Hewlett-Packard, POD, P.O. Box 200, Alexandra Post Office, Singapore 9115077

Når du beder om at få en trykt kopi af din garanti, skal du medtage produktnummer, garantiperiode (angivet på servicemærkaten), navn og postadresse.

**VIGTIGT:** Returner IKKE dit HP-produkt til ovenstående adresser. Gå til<http://www.hp.com/go/contactHP> for at få support i USA. Gå til [http://welcome.hp.com/country/us/en/wwcontact\\_us.html](http://welcome.hp.com/country/us/en/wwcontact_us.html) for at få support verden over.

# <span id="page-11-0"></span>**2 Lær din computer at kende**

# **Foroven**

## **TouchPad**

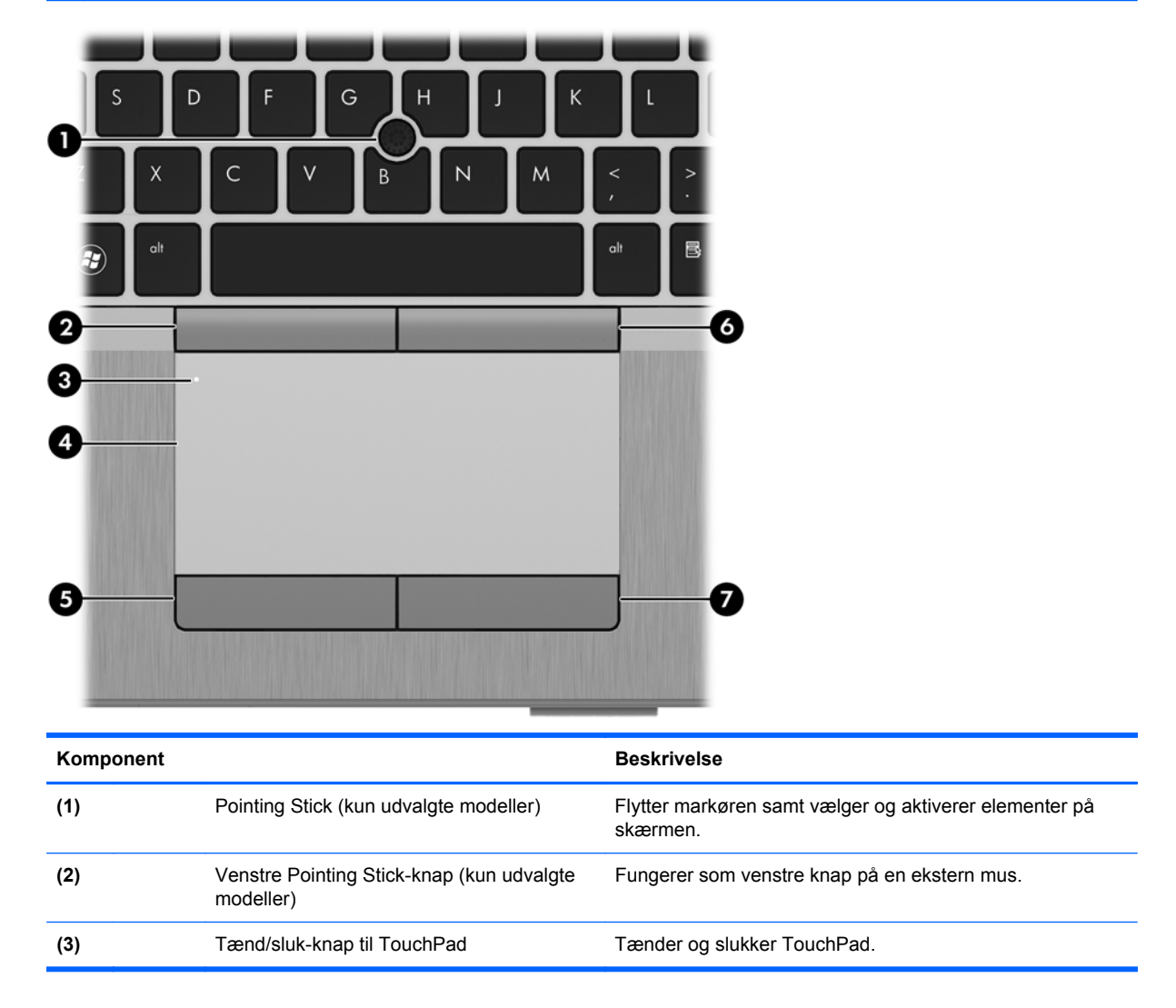

<span id="page-12-0"></span>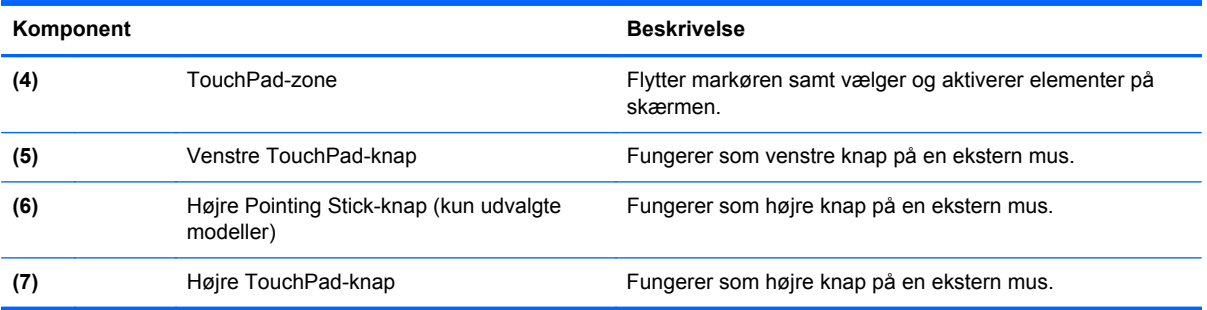

## <span id="page-13-0"></span>**Lysdioder**

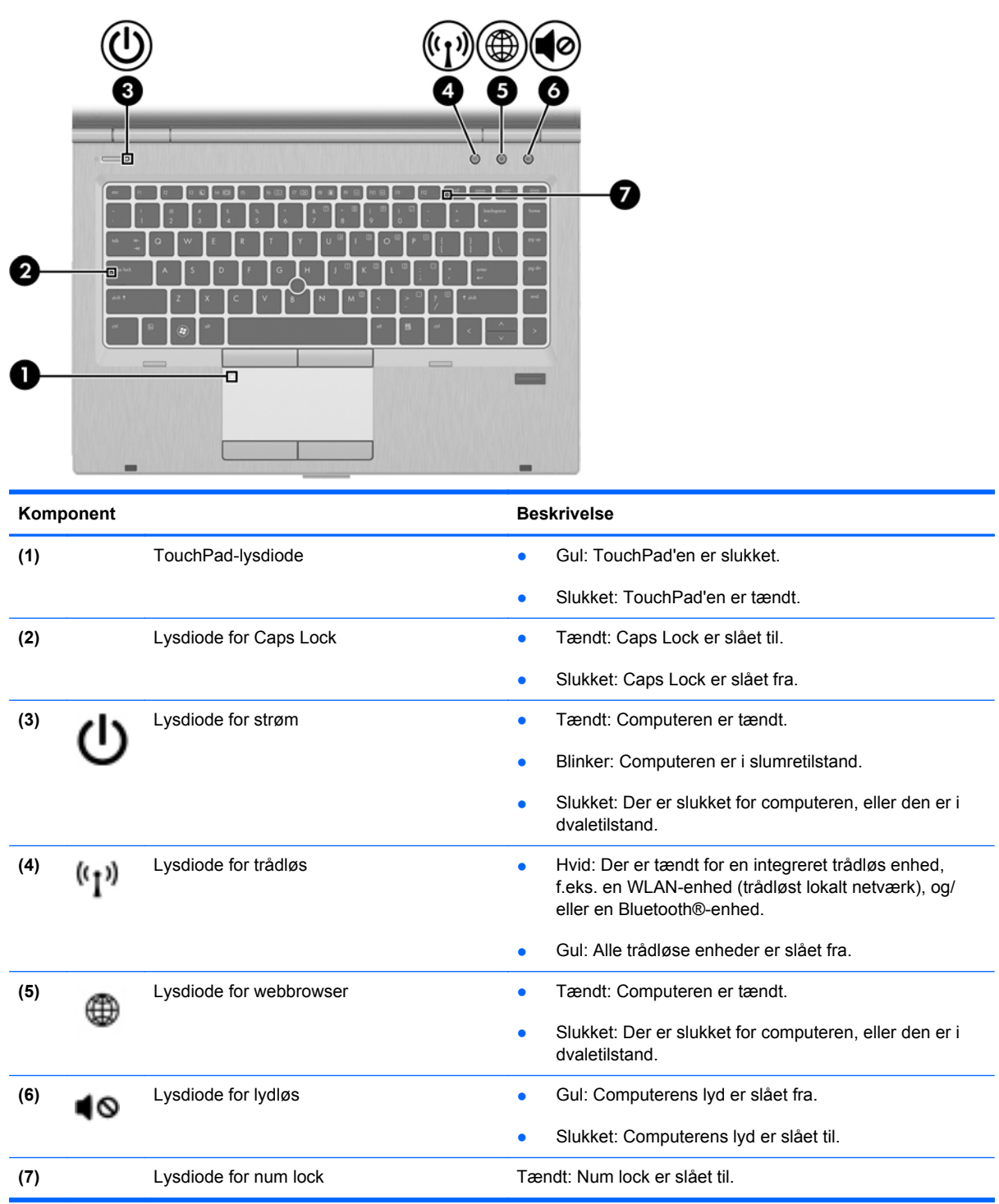

### <span id="page-14-0"></span>**Knapper og fingeraftrykslæser (kun udvalgte modeller)**

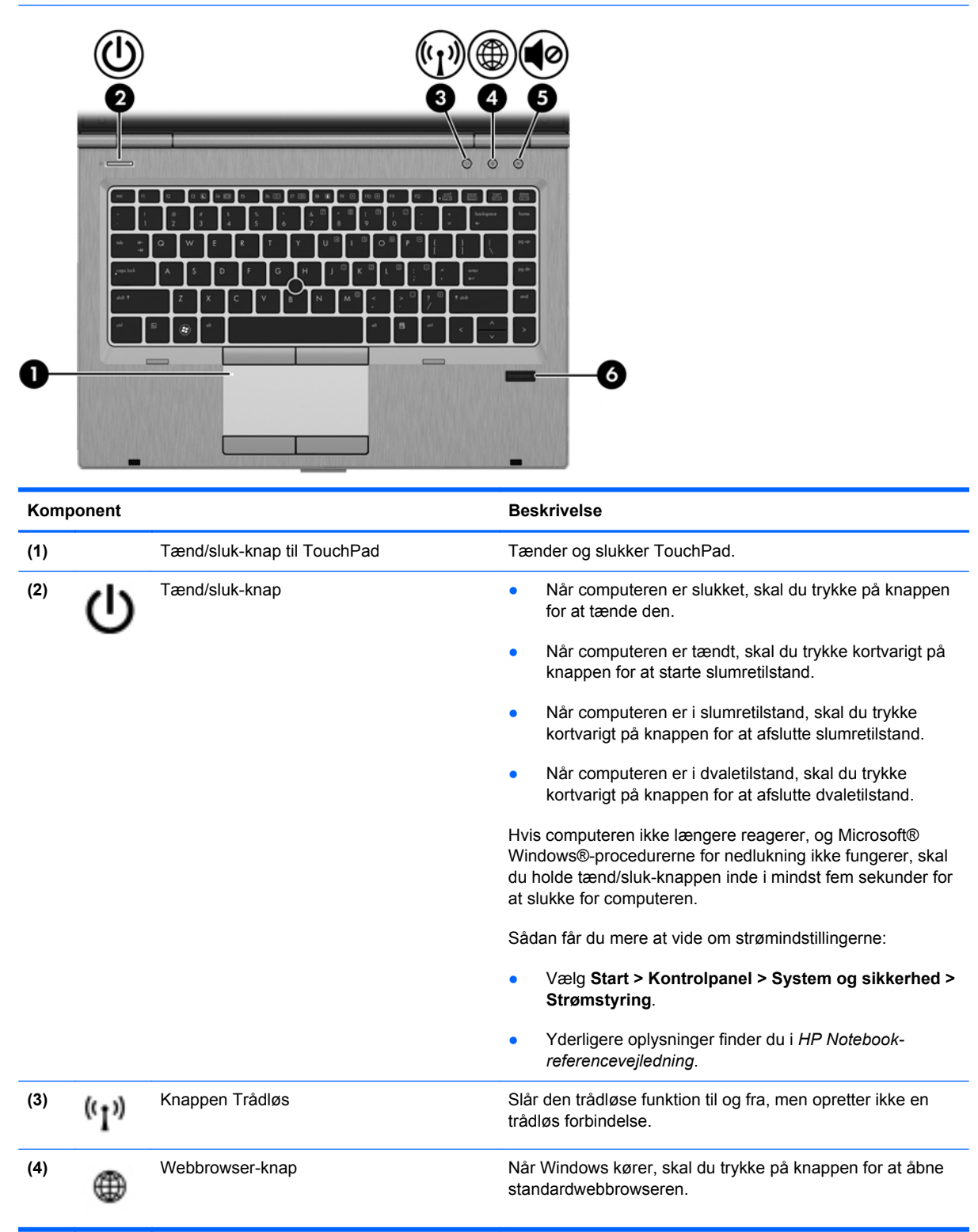

<span id="page-15-0"></span>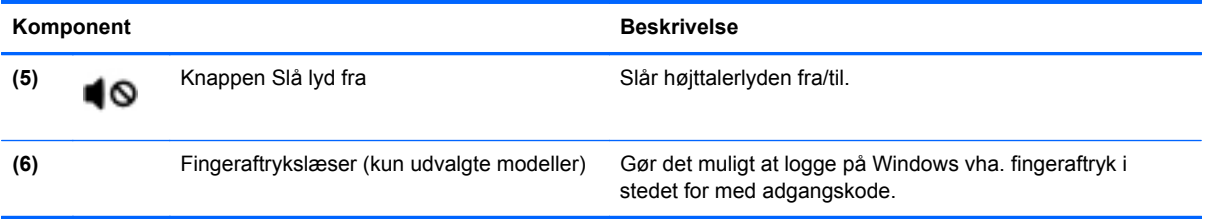

### <span id="page-16-0"></span>**Taster**

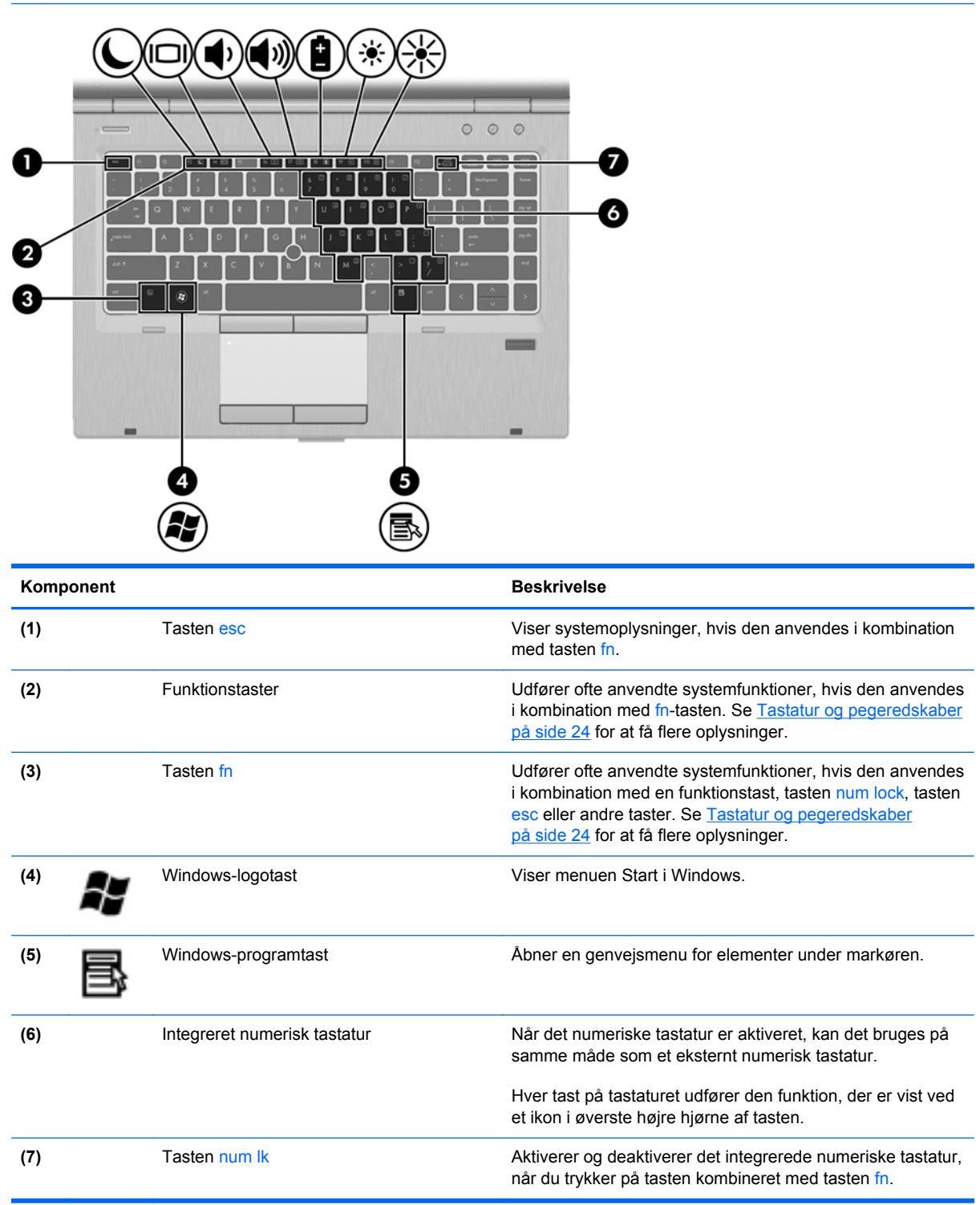

# <span id="page-17-0"></span>**Forside**

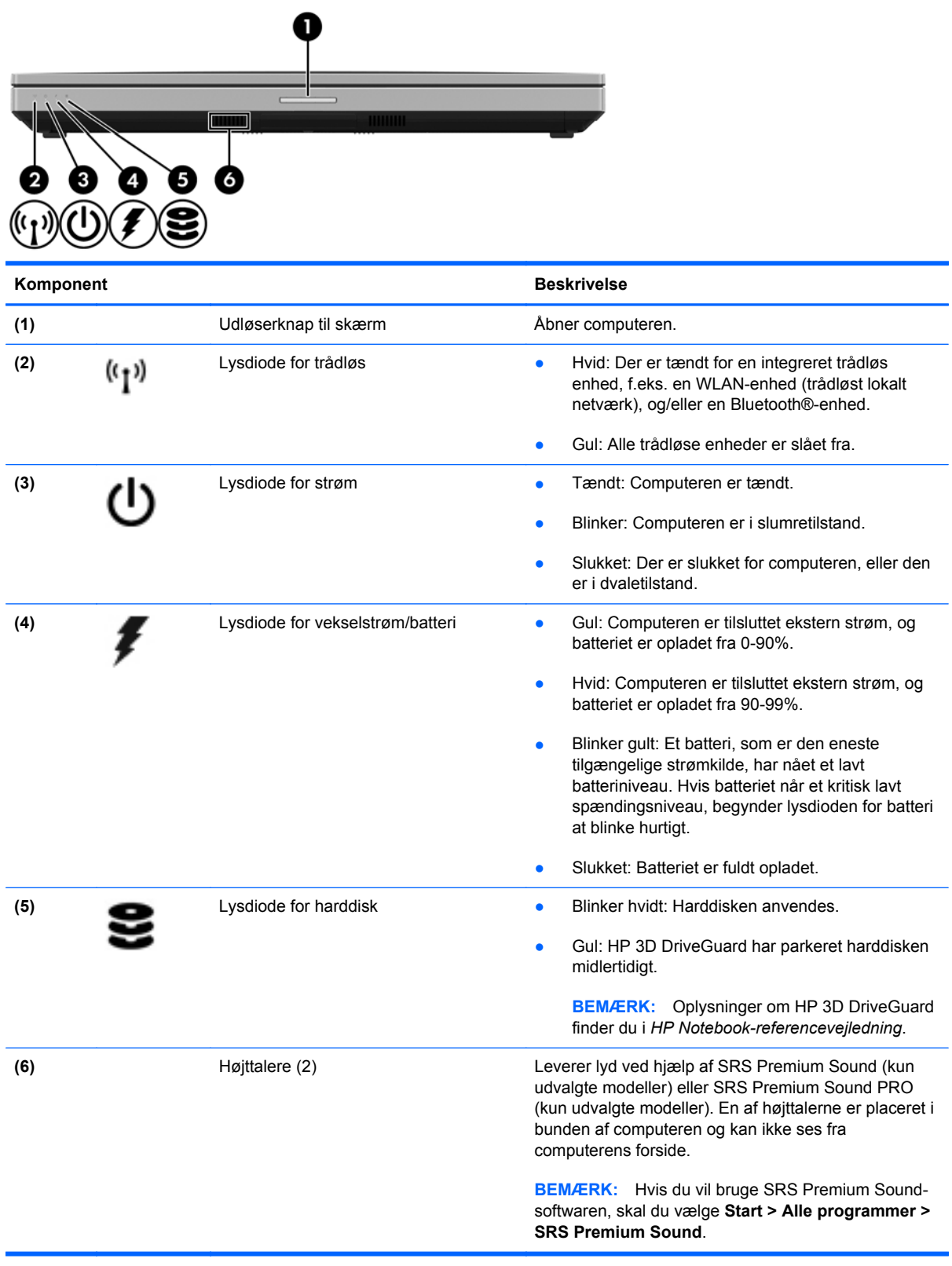

# <span id="page-18-0"></span>**Højre side**

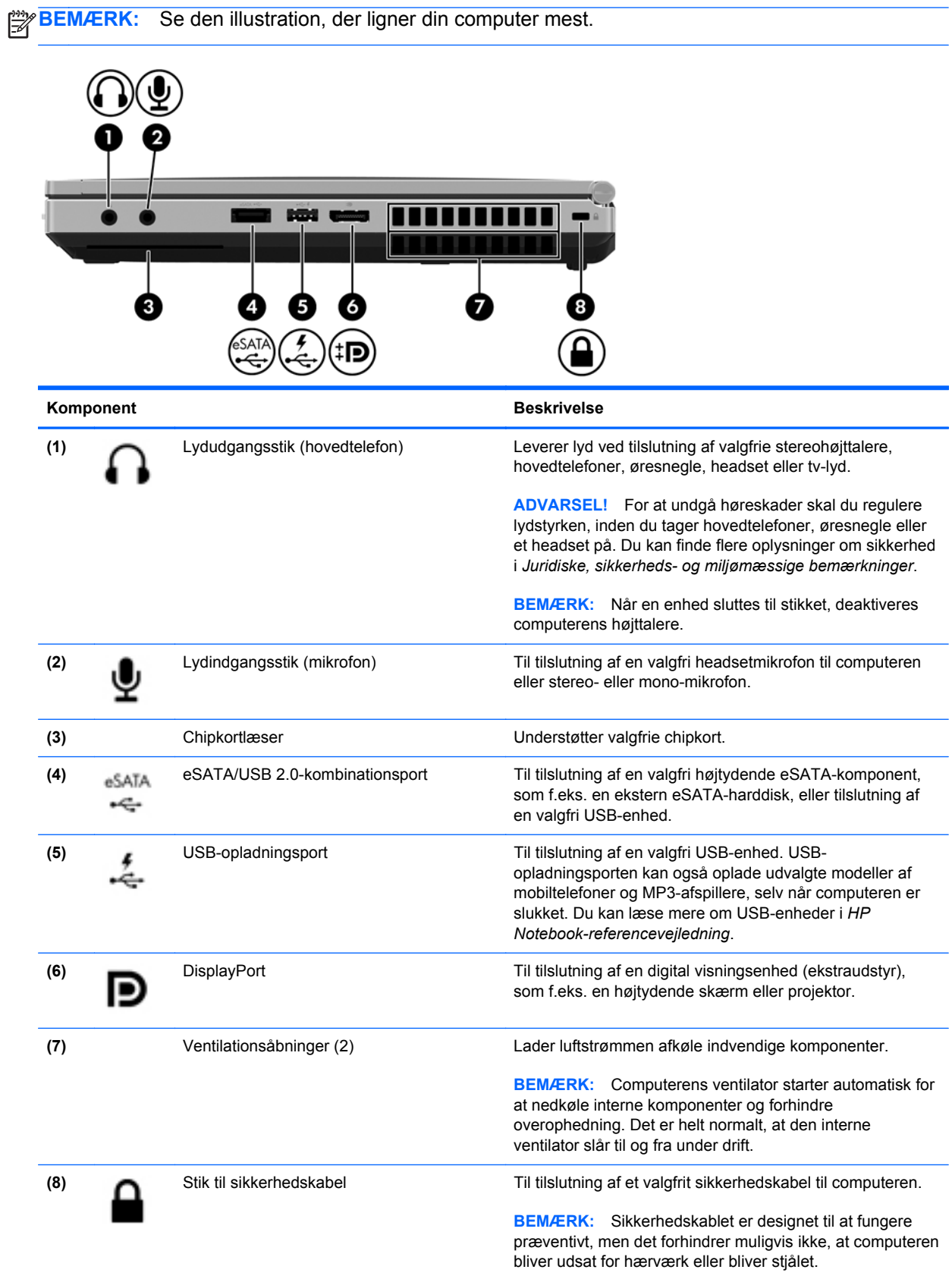

<span id="page-19-0"></span>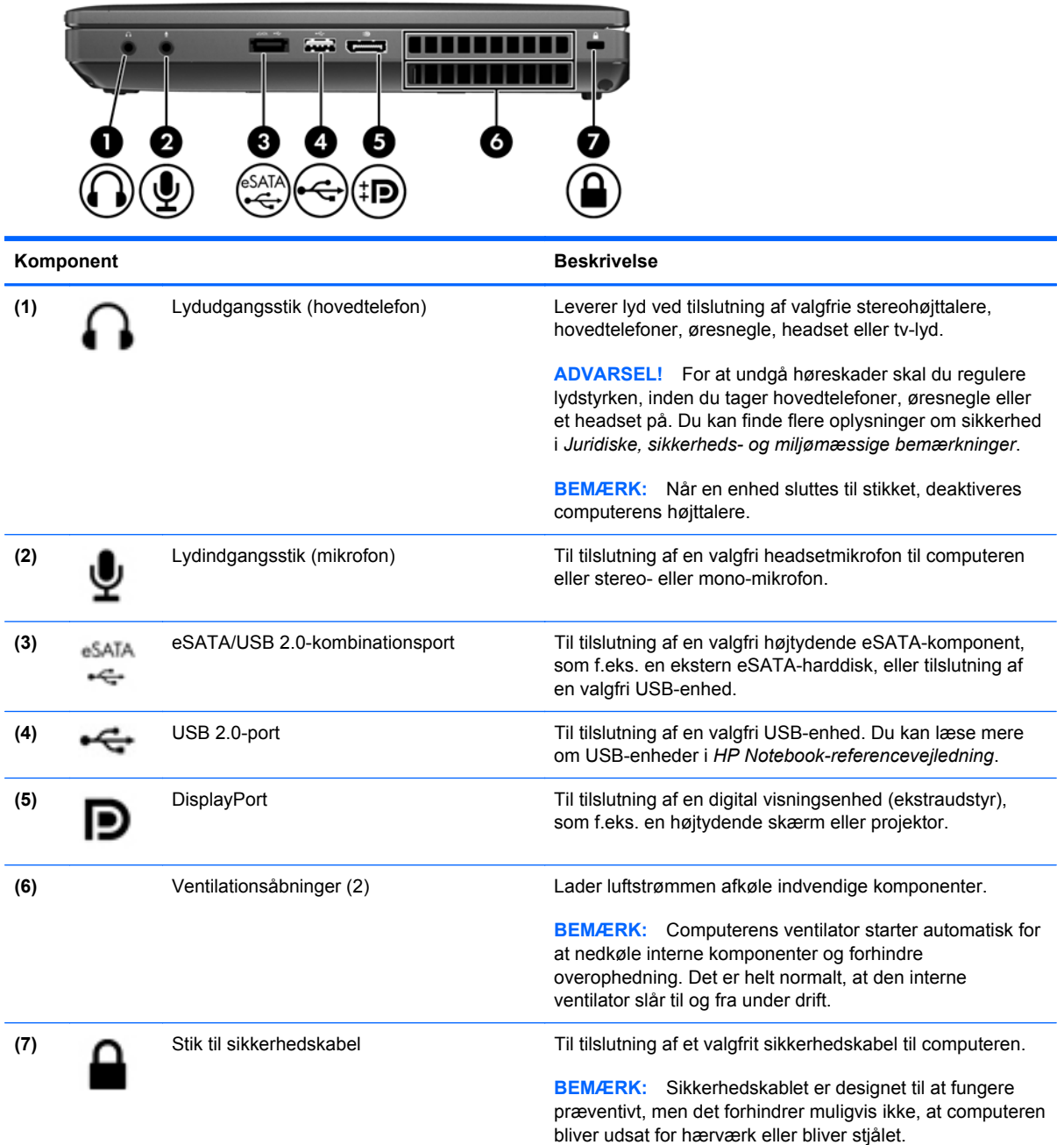

# <span id="page-20-0"></span>**Venstre side**

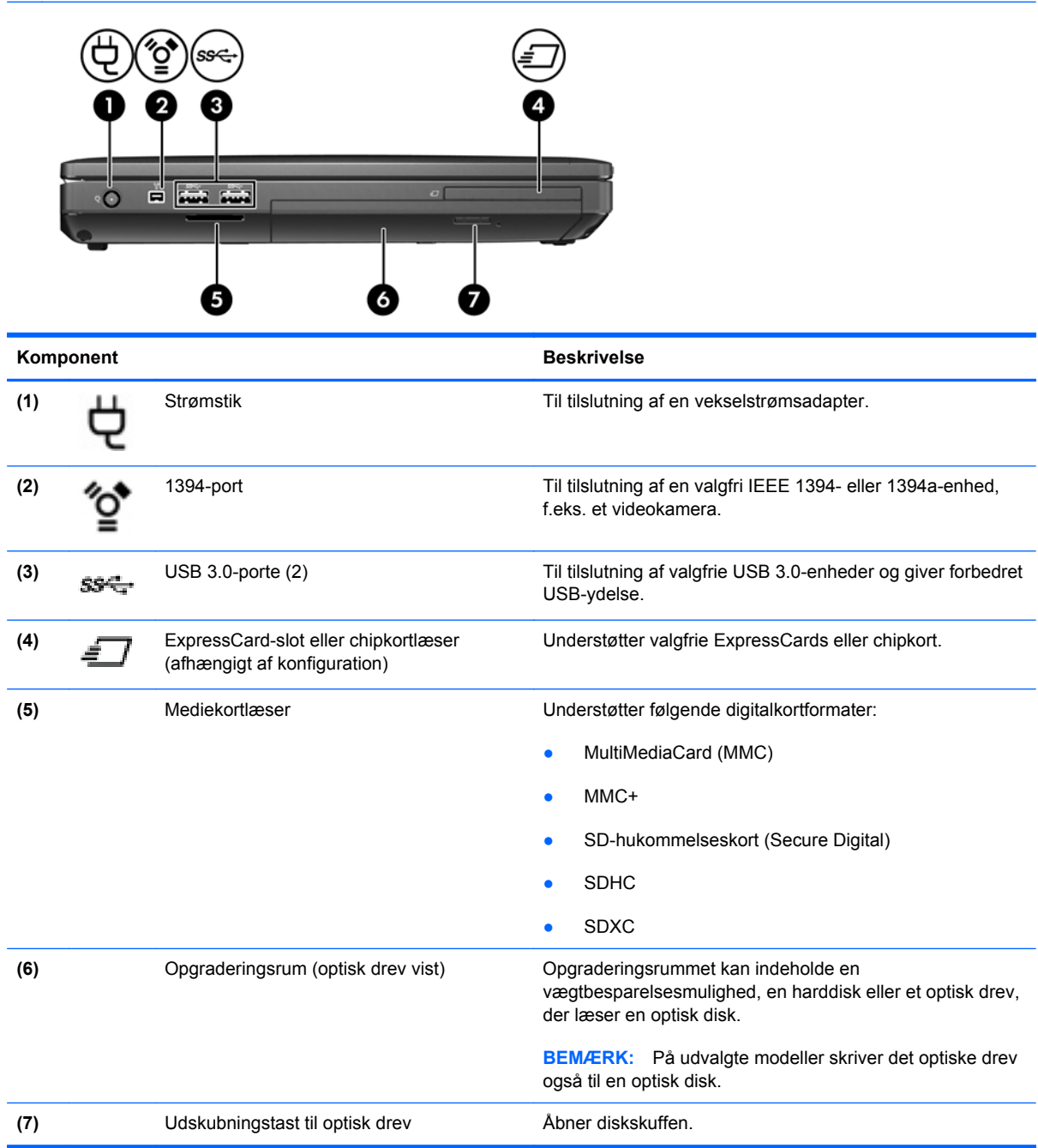

# <span id="page-21-0"></span>**Bagside**

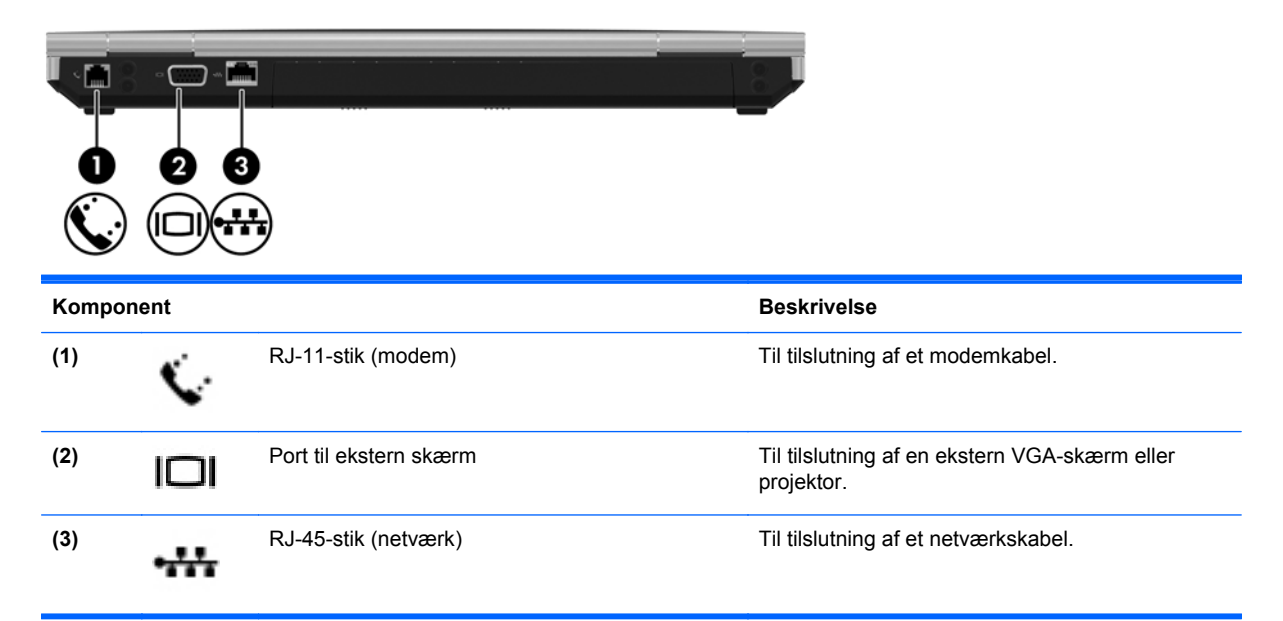

# <span id="page-22-0"></span>**Skærm**

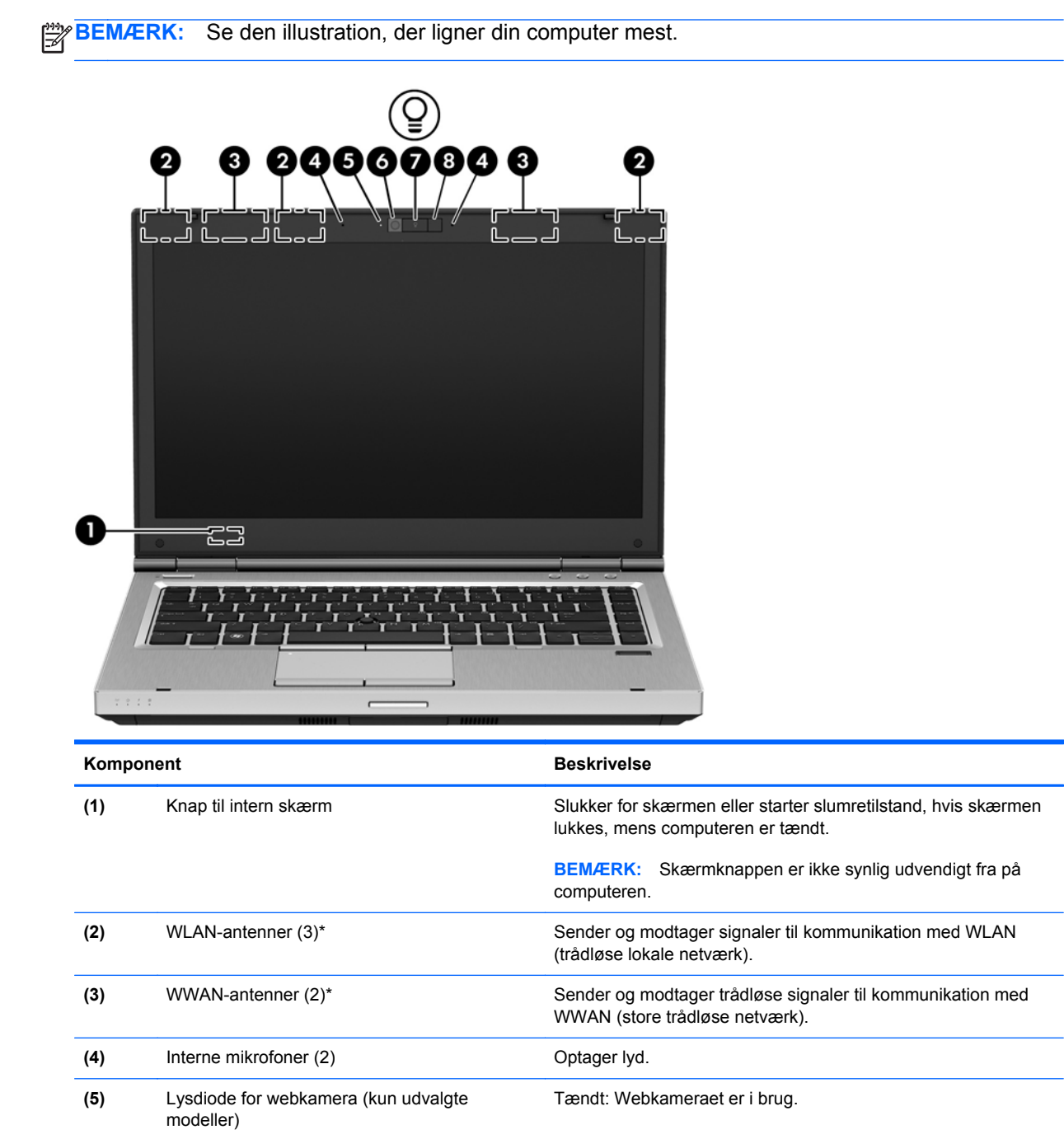

**(6)** Webkamera (kun udvalgte modeller) Optager video og tager stillbilleder.

**(7)** Knap til tastaturlys Slår tastaturlyset til eller fra.

Hvis du vil bruge webkameraet, skal du vælge **Start > Alle programmer > Kommunikation og chat > HP Webcam**.

<span id="page-23-0"></span>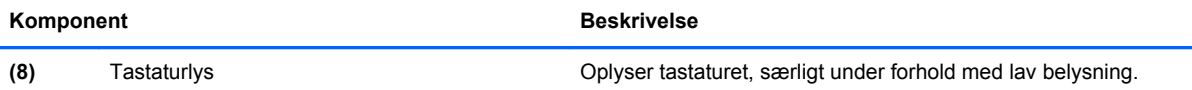

\*Antennerne er ikke synlige udvendigt på computeren. Hvis du vil opnå en optimal transmission, skal områderne umiddelbart omkring antennerne holdes fri fra forhindringer. Du kan finde lovgivningsmæssige oplysninger om trådløs kommunikation i det afsnit af *Juridiske, sikkerheds- og miljømæssige bemærkninger*, der gælder for dit land/område. Disse oplysninger findes i Hjælp og support.

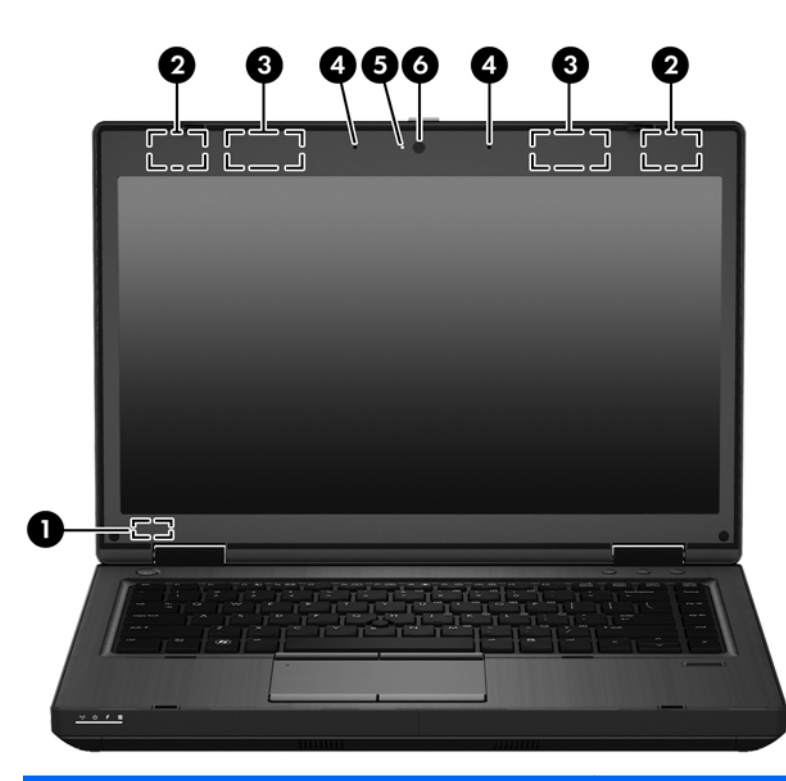

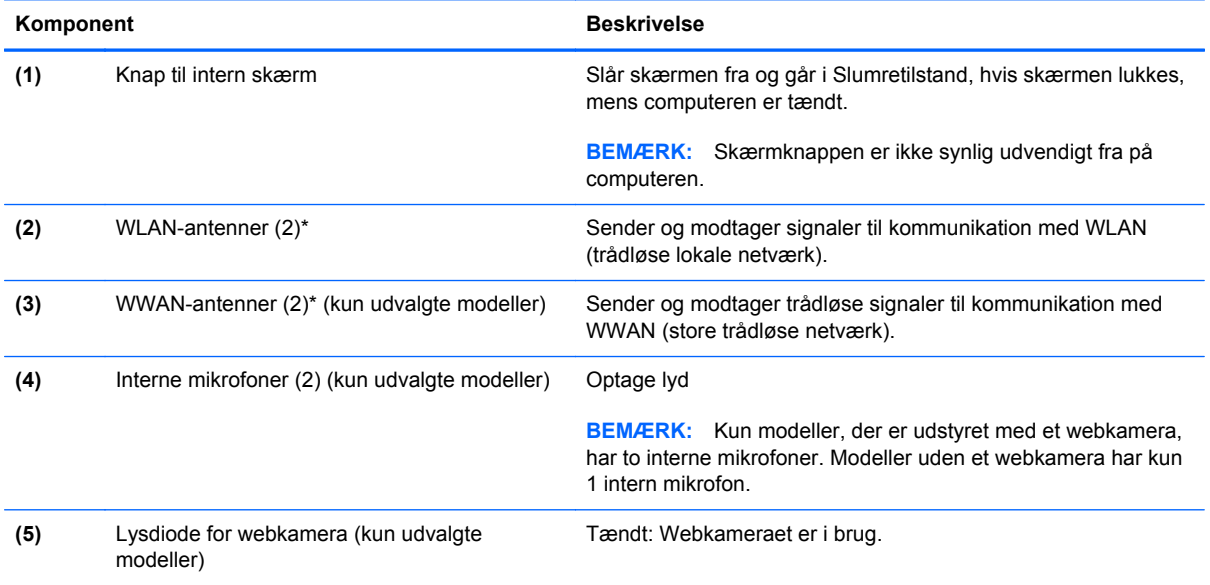

<span id="page-24-0"></span>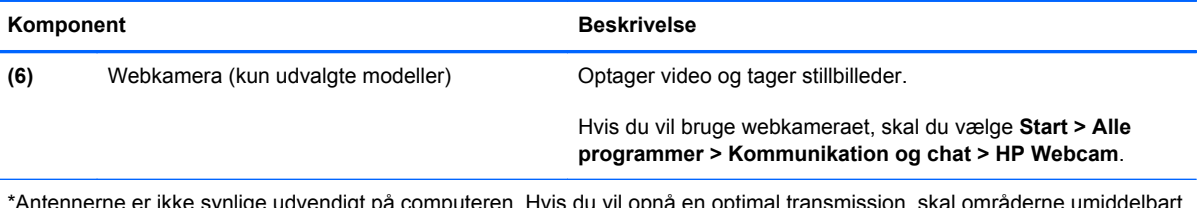

\*Antennerne er ikke synlige udvendigt på computeren. Hvis du vil opnå en optimal transmission, skal områderne umiddelbart omkring antennerne holdes fri fra forhindringer. Du kan finde lovgivningsmæssige oplysninger om trådløs kommunikation i det afsnit af *Juridiske, sikkerheds- og miljømæssige bemærkninger*, der gælder for dit land/område. Disse oplysninger findes i Hjælp og support.

# <span id="page-25-0"></span>**I bunden**

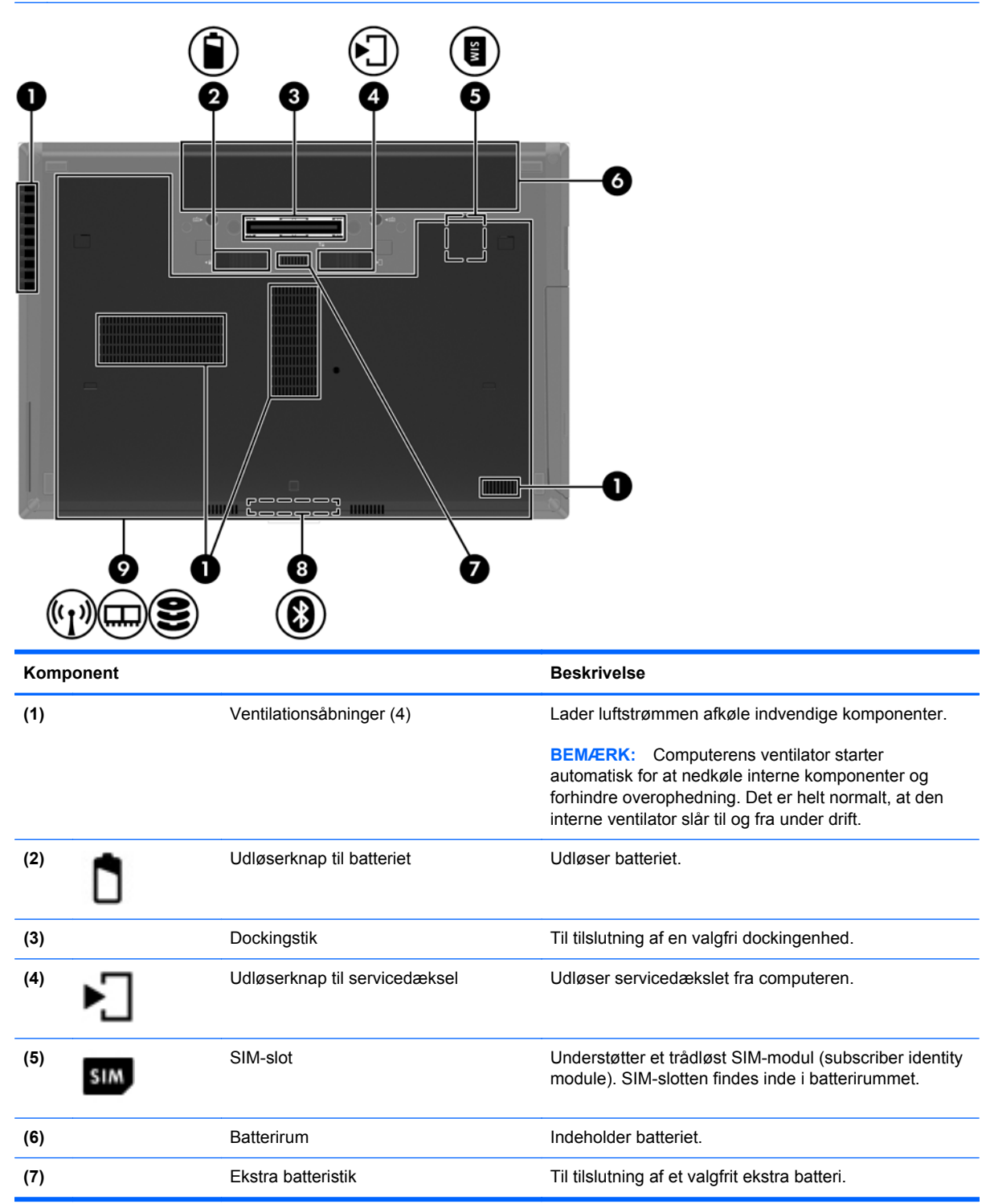

<span id="page-26-0"></span>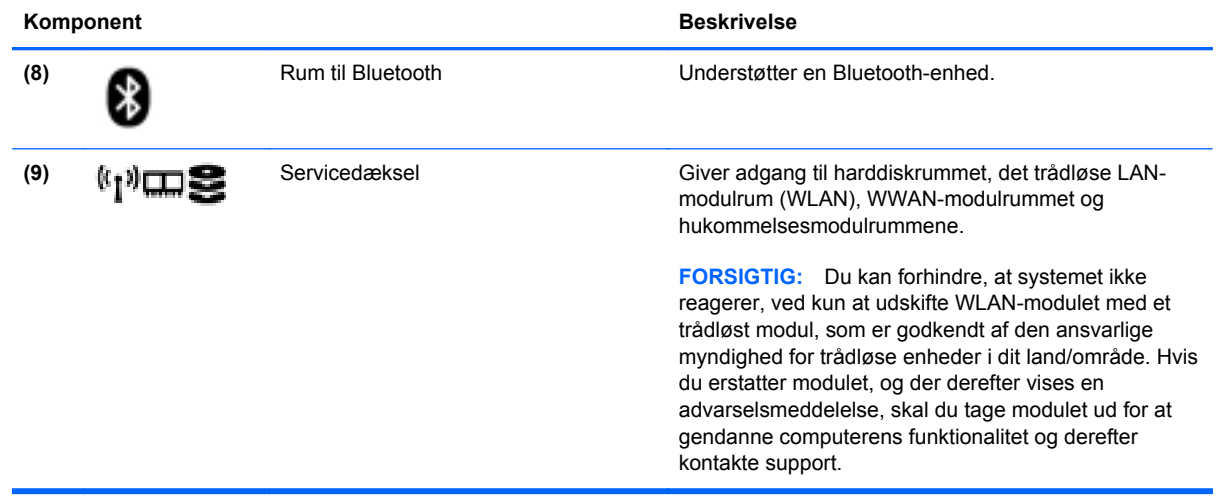

# <span id="page-27-0"></span>**3 Netværk**

**BEMÆRK:** Internethardware- og softwarefunktioner varierer, afhængigt af computermodellen og dit opholdssted.

Computeren understøtter muligvis en af eller begge følgende typer internetadgang:

- **·** Trådløs Du kan bruge en trådløs forbindelse til at få mobil adgang til internettet. Se [Oprettelse](#page-29-0) [af forbindelse til et eksisterende WLAN på side 22](#page-29-0) eller [Konfigurering af et nyt WLAN-netværk](#page-29-0) [på side 22](#page-29-0) for at få flere oplysninger.
- Fastkoblet Du kan få adgang til internettet ved at slutte til et fastkoblet netværk. Oplysninger om tilslutning til et kabelforbundet netværk finder du i *HP Notebook-referencevejledning*.

# <span id="page-28-0"></span>**Brug af en internetudbyder (ISP)**

Før du kan slutte til internettet, skal du oprette en ISP-konto. Kontakt en lokal internetudbyder for at købe en internettjeneste og et modem. Internetudbyderen hjælper med at indstille modemmet, installere et netværkskabel til at forbinde din trådløse computer til modemmet og teste internetforbindelsen.

BEMÆRK: Din internetudbyder giver dig et bruger-id og en adgangskode til at få forbindelse til internettet. Noter disse oplysninger ned, og opbevar dem på et sikkert sted.

Følgende funktioner hjælper dig med at opsætte en ny internetkonto eller konfigurere computeren til at bruge en eksisterende konto:

- **Internet Services & Offers (tilgængelig visse steder)** Dette hjælpeprogram hjælper med tilmelding af en ny internetkonto og konfiguration af computeren til at bruge en eksisterende konto. Vælg **Start > Alle programmer > Kommunikation og chat** for at få adgang til hjælpeprogrammet.
- **Internetudbyderikoner (tilgængelig visse steder)** Disse ikoner vises enten enkeltvis på Windows-skrivebordet eller grupperet i en skrivebordsmappe med navnet Onlinetjenester. Hvis du vil oprette en ny internetkonto eller konfigurere computeren til at anvende en eksisterende konto, skal du dobbeltklikke på et ikon og derefter følge anvisningerne på skærmen.
- **Windows-guiden Opret forbindelse til internettet** Du kan bruge Windows-guiden Opret forbindelse til internet til at oprette forbindelse til internettet i enhver af følgende situationer:
	- Du har allerede en konto hos en internetudbyder.
	- Du har ikke en internetkonto og vil gerne vælge en internetudbyder fra listen, der findes i guiden. (Listen over internetudbydere er ikke tilgængelig i alle lande/områder.)
	- Du har valgt en internetudbyder, der ikke findes på listen, og denne internetudbyder har givet dig oplysninger, som f.eks. en specifik IP-adresse samt POP3- og SMTP-indstillinger.

For at åbne Windows-guiden Opret forbindelse til Internettet skal du vælge **Start > Kontrolpanel > Netværk og internet > Netværks- og delingscenter**.

**BEMÆRK:** Hvis du i guiden bliver bedt om at vælge mellem at aktivere eller deaktivere Windows Firewall, skal du vælge at aktivere firewallen.

## **Tilslutning til et trådløst netværk**

Trådløs teknologi overfører data via radiobølger i stedet for ledninger. Din computer er muligvis udstyret med en eller flere af følgende integrerede trådløse enheder:

- WLAN-enhed
- HP Mobile Broadband-modul, en trådløs lokal netværksenhed (WWAN)
- **Bluetooth-enhed**

Yderligere oplysninger om trådløs teknologi og oprettelse til et trådløst netværk finder du i *HP Notebook-referencevejledning* og i de oplysninger og webstedslinks, der findes i Hjælp og support.

### <span id="page-29-0"></span>**Oprettelse af forbindelse til et eksisterende WLAN**

- **1.** Tænd computeren.
- **2.** Sørg for, at WLAN-enheden er tændt.
- **3.** Klik på ikonet for netværk i meddelelsesområdet yderst til højre på proceslinjen.
- **4.** Vælg et WLAN at oprette forbindelse til.

**BEMÆRK:** Hvis der ikke findes WLAN'er på listen, er du muligvis uden for en trådløs routers eller et trådløst adgangspunkts rækkevidde.

**BEMÆRK:** Hvis du ikke får vist det WLAN, du vil oprette forbindelse til, skal du klikke på **Åbn Netværks- og delingscenter** og derefter klikke på **Konfigurer en ny forbindelse eller et nyt netværk**. Der vises en liste over muligheder. Du kan vælge manuelt at søge efter og oprette forbindelse til et netværk eller at oprette en ny netværksforbindelse.

- **5.** Klik på **Opret forbindelse**.
- **6.** Hvis netværket er et sikkerhedsaktiveret WLAN, bliver du bedt om at angive en netværkssikkerhedskode. Indtast koden, og klik derefter på **OK** for at oprette forbindelse.

### **Konfigurering af et nyt WLAN-netværk**

Nødvendigt udstyr:

- Et bredbåndsmodem (enten DSL eller kabel) (købes særskilt) **(1)** og en højhastighedsinternetforbindelse, der købes hos en internetudbyder
- En trådløs router (købes separat) **(2)**
- Den nye trådløse computer **(3)**

**BEMÆRK:** Nogle modemmer har en indbygget trådløs router. Kontakt din internetudbyder for at få at vide, hvilken type modem du har.

Illustrationen viser et eksempel på en komplet WLAN-netværksinstallation, der er tilsluttet internettet. Efterhånden som netværket vokser, kan yderligere trådløse og kabelbaserede computere tilsluttes netværket, så de kan få adgang til internettet.

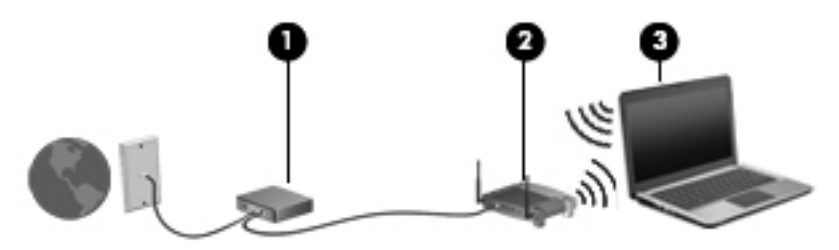

### <span id="page-30-0"></span>**Konfiguration af en trådløs router**

Du kan få hjælp til opsætning af et WLAN i oplysningerne fra producenten af din router eller hos din internetudbyder.

Windows-operativsystemet indeholder også værktøjer, der hjælper dig med at installere et nyt trådløst netværk. Sådan bruger du Windows-værktøjerne til at opsætte dit netværk:

● Vælg **Start > Kontrolpanel > Netværk og internet > Netværks- og delingscenter > Opret en ny forbindelse eller et nyt netværk > Konfigurer et netværk**. Følg derefter anvisningerne på skærmen.

**BEMÆRK:** Det anbefales, at du slutter din nye, trådløse computer første gang til routeren vha. det netværkskabel, der fulgte med routeren. Når computeren har oprettet forbindelse til internettet, kan du tage kablet ud og derefter få adgang til internettet via det trådløse netværk.

#### **Beskyttelse af dit WLAN**

Når du opsætter et WLAN eller får adgang til et eksisterende WLAN, skal du altid aktivere sikkerhedsfunktionerne for at beskytte netværket imod uautoriseret adgang.

Oplysninger om beskyttelse af WLAN finder du i *HP Notebook-referencevejledning*.

# <span id="page-31-0"></span>**4 Tastatur og pegeredskaber**

# **Brug af tastaturet**

### **Identifikation af genvejstasterne**

**BEMÆRK:** Din computer kan se en anelse anderledes ud end den, der er vist i illustrationen i dette afsnit.

En genvejstast er en kombination af tasten fn **(1)** og enten tasten esc **(2)** eller en af funktionstasterne **(3)**.

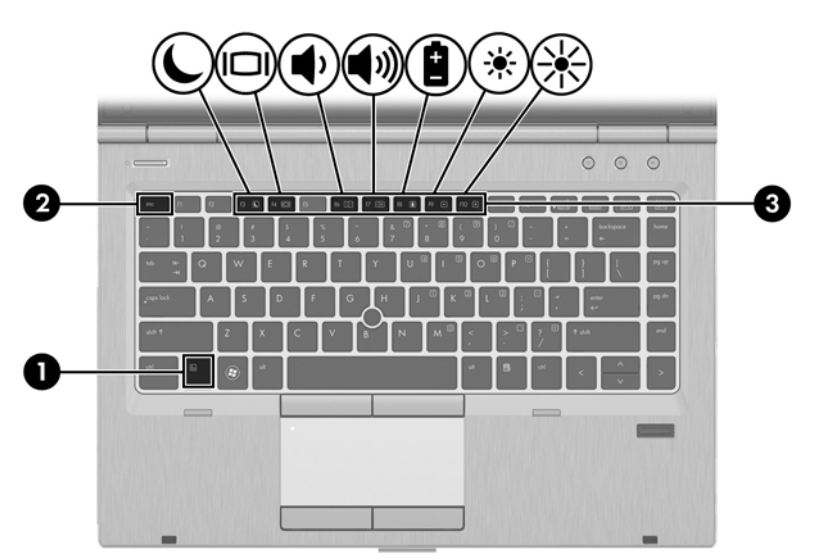

Sådan bruges en genvejstast:

**▲** Tryk kortvarigt på tasten fn, og tryk derefter kortvarigt på den anden tast i genvejstastkombinationen.

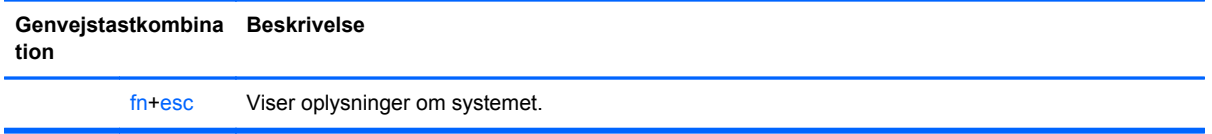

<span id="page-32-0"></span>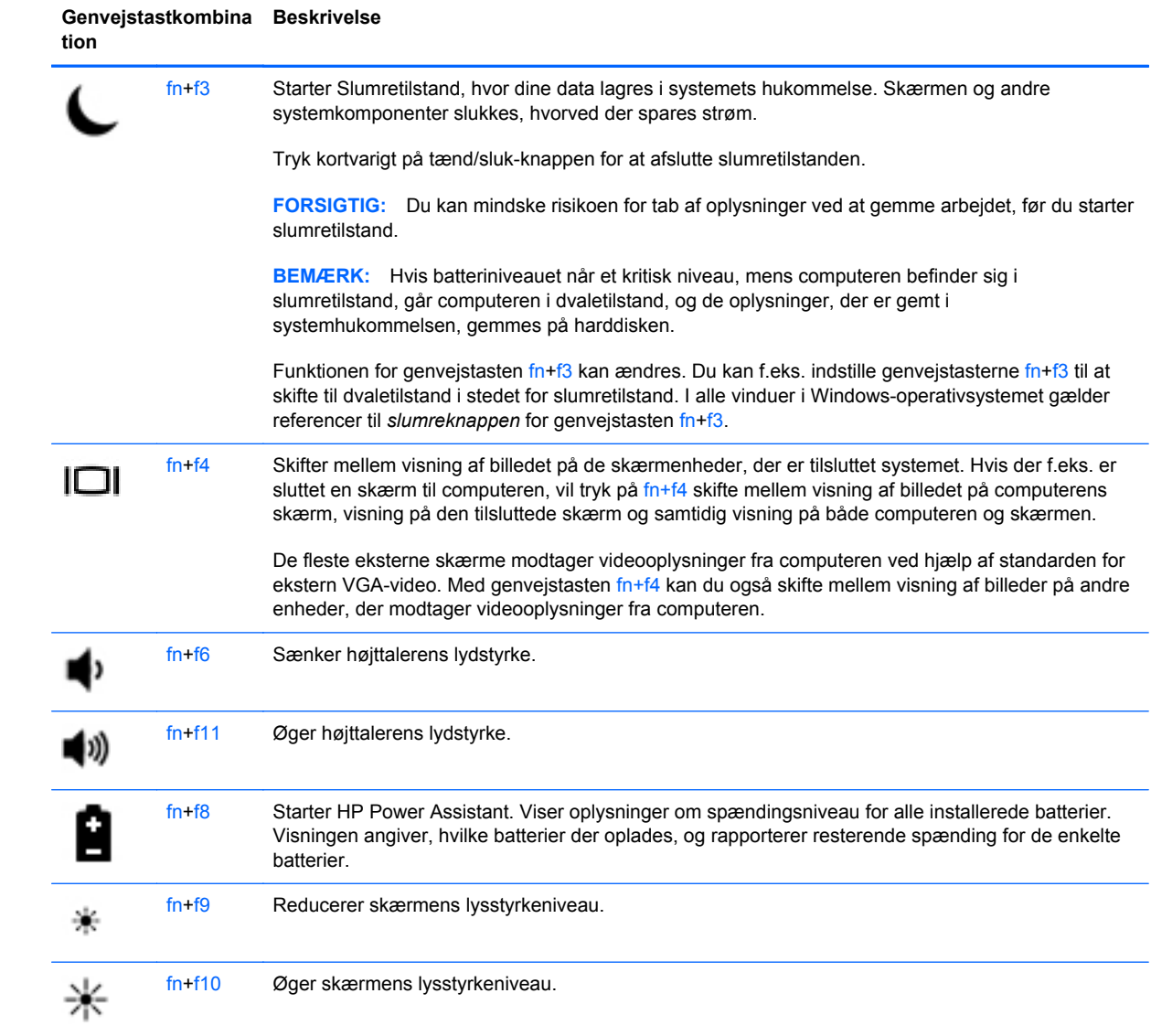

### <span id="page-33-0"></span>**Brug af tastaturer**

Computeren indeholder et integreret numerisk tastatur.Computeren understøtter også et valgfrit, eksternt, numerisk tastatur eller et valgfrit, eksternt tastatur, der inkluderer et numerisk tastatur.

### **Brug af det integrerede numeriske tastatur**

**BEMÆRK:** Din computer kan se en anelse anderledes ud end den, der er vist i illustrationen i dette afsnit.

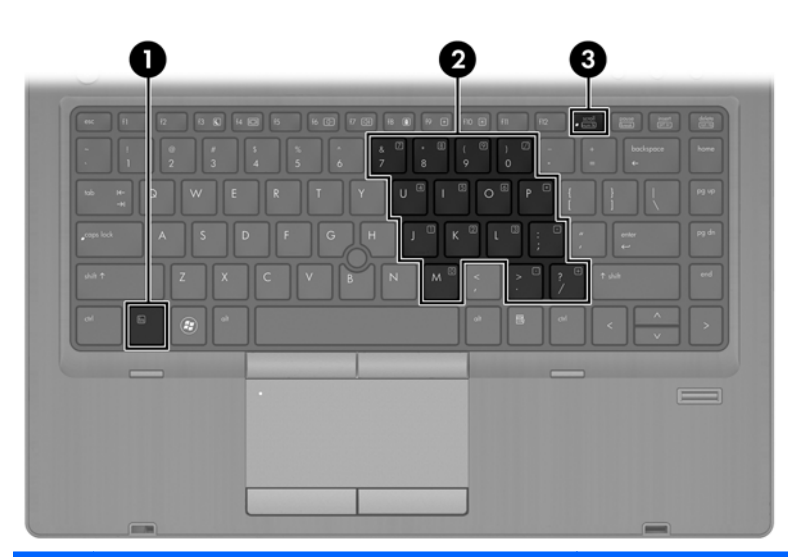

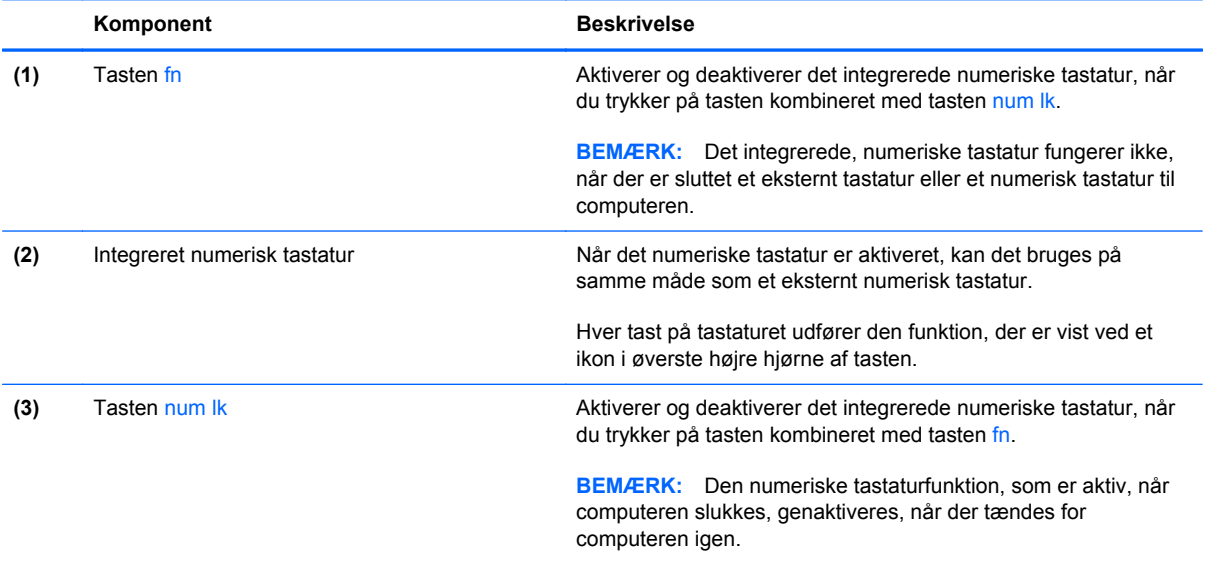

#### **Aktivering og deaktivering af det integrerede numeriske tastatur**

Tryk på fn+num lk for at aktivere det integrerede, numeriske tastatur. Tryk på fn+num lk igen for at deaktivere tastaturet.

BEMÆRK: Det integrerede, numeriske tastatur deaktiveres, når der sluttes et eksternt tastatur eller et numerisk tastatur til computeren.

#### <span id="page-34-0"></span>**Ændring af tastfunktioner på det integrerede numeriske tastatur**

Du kan midlertidigt skifte tastfunktionerne på det integrerede, numeriske tastatur, så du skifter mellem standardtastaturfunktion og numerisk tastaturfunktion.

- Hvis du vil bruge tastaturtastens navigationsfunktion, mens tastaturet er deaktiveret, skal du trykke på og holde tasten fn nede, mens du trykker på tastaturtasten.
- Sådan anvendes standardfunktionen for en tast på tastaturet, mens tastaturet er aktiveret:
	- Hold tasten fn nede for at skrive små bogstaver.
	- Tryk på og hold fn+skift nede for at skrive store bogstaver.

#### **Brug af et valgfrit, eksternt numerisk tastatur**

Taster på de fleste eksterne, numeriske tastaturer fungerer forskelligt, afhængigt af, om num lock er slået til eller fra. (Num lock er slået fra som standard fra fabrikken). F.eks.:

- Når num lock er aktiveret, skriver de fleste af det numeriske tastaturs taster tal.
- Når num lock er deaktiveret, fungerer de fleste af tasterne på det numeriske tastatur som piletaster, pg up- eller pg dn-taster.

Når num lock på et eksternt, numerisk tastatur er aktiveret, tændes lysdioden for num lock på computeren. Når num lock på et eksternt numerisk tastatur er deaktiveret, slukkes lysdioden for num lock på computeren.

Benyt nedenstående fremgangsmåde, hvis du vil aktivere eller deaktivere num lock på et eksternt, numerisk tastatur, mens du arbejder:

Tryk på tasten num lk på det eksterne, numeriske tastatur og ikke på computeren.

# <span id="page-35-0"></span>**Brug af pegeredskaber**

**BEMÆRK:** Ud over pegeredskaberne, der følger med din computer, kan du bruge en ekstern USBmus (købes separat) ved at tilslutte den til en af USB-portene på computeren.

### **Angivelse af indstillinger for pegeredskaber**

Anvend Egenskaber for mus i Windows for at tilpasse indstillingerne for pegeredskaber, f.eks. konfiguration af knapper, klikhastighed og markørindstillinger.

Sådan får du adgang til Egenskaber for mus:

● Vælg **Start > Enheder og printere**. Derefter højreklikker du på den enhed, der repræsenterer din computer, og vælger **Indstillinger for musen**.

### **Brug af pegepinden**

Skub pegepinden i den ønskede retning for at bevæge markøren på skærmen. Brug venstre og højre pegepindsknap på samme måde som venstre og højre knap på en ekstern mus.

### **Brug af TouchPad**

Før fingeren hen over TouchPad'en for at flytte markøren i den ønskede retning. Brug venstre og højre knap på TouchPad'en på samme måde som knapperne på en ekstern mus.

### <span id="page-36-0"></span>**Sådan slukkes og tændes TouchPad'en**

Hvis du vil slukke og tænde for TouchPad'en, skal du trykke hurtigt to gange på TouchPad'ens tænd/ sluk-knap.

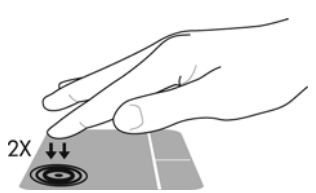

Lysdioden for TouchPad og viste skærmikoner angiver TouchPad'ens status. Nedenstående tabel viser og beskriver visningsikonerne til TouchPad.

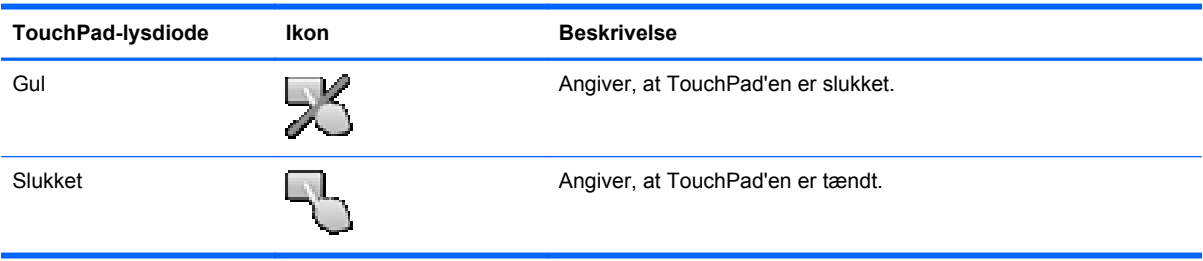

### **Navigere**

Før fingeren hen over TouchPad'en for at flytte markøren i den ønskede retning.

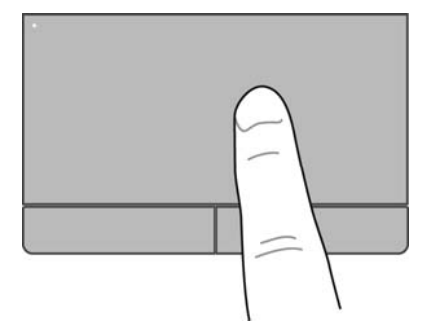

### **Vælge**

Brug venstre og højre knap på TouchPad'en på samme måde som knapperne på en ekstern mus.

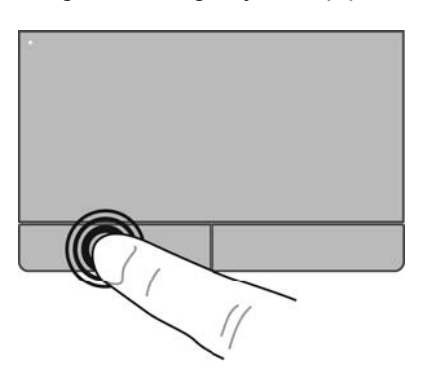

### <span id="page-37-0"></span>**Brug af TouchPad-bevægelser**

TouchPad'en understøtter flere forskellige bevægelser. Anbring to fingre på TouchPad'en samtidig for at bruge TouchPad-bevægelser.

**BEMÆRK:** TouchPad-bevægelser understøttes ikke af alle programmer.

Sådan får du vist en demonstration af en bevægelse:

- **1.** Klik på ikonet **Vis skjulte ikoner** i meddelelsesområdet yderst til højre på proceslinjen.
- **2.** Klik på ikonet for **Synaptics-pegeredskabet (a)**, og klik derefter på **Egenskaber for pegeredskab**.
- **3.** Klik på fanen **Enhedsindstillinger**, vælg enheden i det viste vindue, og klik derefter på **Indstillinger**.
- **4.** Vælg en bevægelse for at aktivere demonstrationen.

Sådan tænder og slukker du for bevægelserne:

- **1.** Klik på ikonet **Vis skjulte ikoner** i meddelelsesområdet yderst til højre på proceslinjen.
- **2.** Klik på ikonet for **Synaptics-pegeredskabet** og klik derefter på **Egenskaber for pegeredskab**.
- **3.** Klik på fanen **Enhedsindstillinger**, vælg enheden i det viste vindue, og klik derefter på **Indstillinger**.
- **4.** Marker afkrydsningsfeltet ud for den bevægelse, du vil aktivere eller deaktivere.
- **5.** Klik på **Anvend**, og klik derefter på **OK**.

#### <span id="page-38-0"></span>**Rulning**

Rulning er en nyttig funktion, hvis du vil flytte op og ned eller sidelæns på en side eller et billede. Når du vil rulle, skal du anbringe to fingre let adskilt på TouchPad'en og derefter trække dem op, ned eller til siden, hen over TouchPad'en.

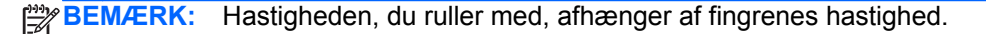

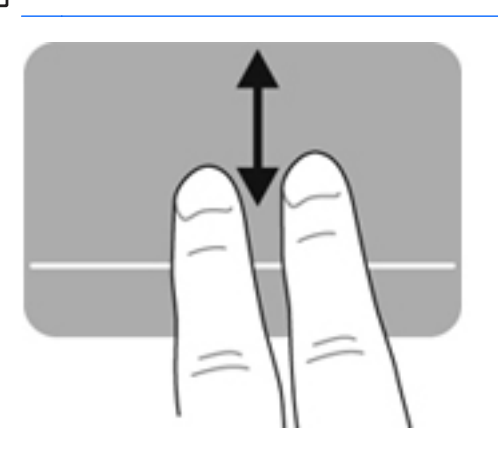

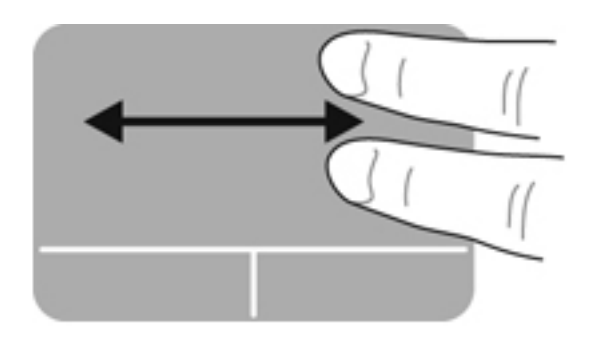

#### **Knibning/zoomning**

Knibning giver dig mulighed for at zoome ind eller ud på billeder eller tekst.

- Zoom ind ved at sætte to samlede fingre på TouchPad'en og derefter sprede dem.
- Zoom ud ved at sætte to spredte fingre på TouchPad'en og derefter samle dem.

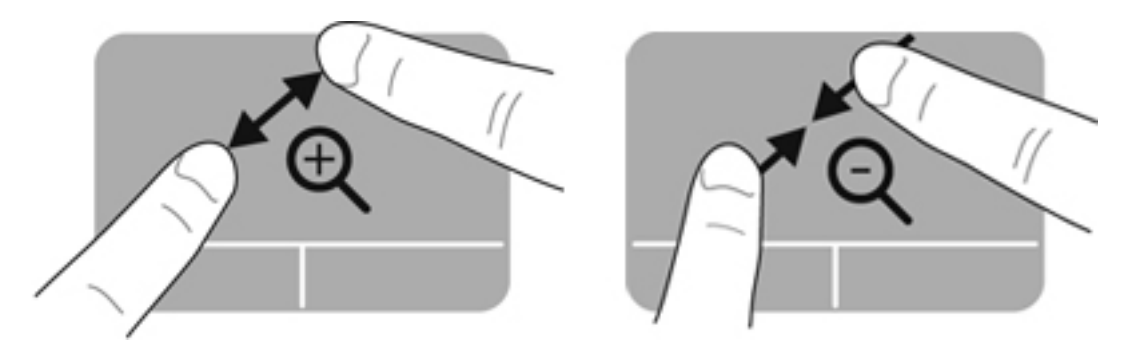

# <span id="page-39-0"></span>**5 Vedligeholdelse**

# **Sådan isætter og fjerner du et batteri**

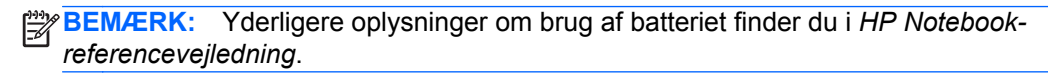

Sådan isætter du et batteri:

- **1.** Vend computeren om på en plan overflade, så batterirummet vender hen mod dig.
- **2.** Indsæt batteriet **(1)** i batterirummet, indtil det sidder fast.

Udløserknappen til batteriet **(2)** låser automatisk batteriet på plads.

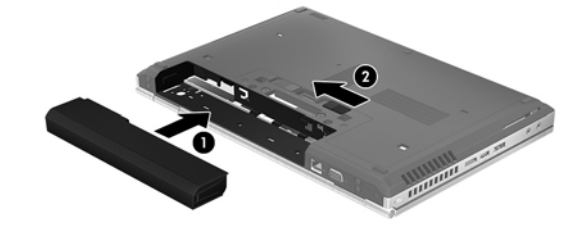

Sådan tages et batteri ud:

- **FORSIGTIG:** Hvis du fjerner et batteri, og det er den eneste strømkilde til computeren, risikerer du at miste data. Du kan forhindre tab af data ved at gemme dit arbejde og starte dvaletilstand eller lukke computeren via Windows, før du fjerner batteriet.
	- **1.** Vend computeren om på en plan overflade, så batterirummet vender hen mod dig.
	- **2.** Skub batteriets udløserknap **(1)** for at frigøre batteriet.
	- **3.** Tag batteriet ud af computeren **(2)**.

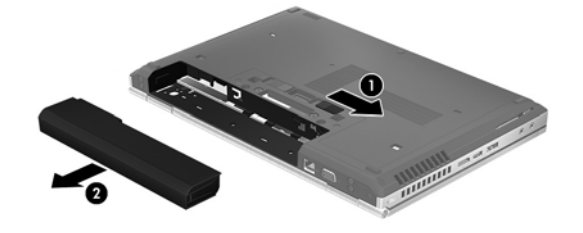

# <span id="page-40-0"></span>**Fjernelse eller isætning af servicedækslet**

**FORSIGTIG:** Sådan forebygger du tab af data, og at systemet ikke reagerer:

Gem dit arbejde, og luk computeren, før du tilføjer eller isætter et hukommelsesmodul eller en harddisk.

Hvis du er i tvivl om, hvorvidt computeren er slukket eller i dvaletilstand, kan du tænde for den ved at trykke på tænd/sluk-knappen. Luk derefter computeren ned via operativsystemet.

### **Fjernelse af servicedækslet**

Fjern servicedækslet for at få adgang til hukommelsesmodulslotten, harddisken, mærkaten med lovgivningsmæssige oplysninger og andre komponenter.

Sådan fjernes servicedækslet:

- **1.** Tag batteriet ud (se [Sådan isætter og fjerner du et batteri på side 32](#page-39-0)).
- **2.** Mens batterirummet er vendt mod dig, skal du skubbe udløserknappen til servicedækslet **(1)** til venstre, fjerne skruen (hvis den valgfrie skrue anvendes) **(2)** og derefter skubbe til udløserknappen igen **(3)** for at løsne servicedækslet.
- **3.** Skub servicedækslet mod computerens forside **(4)**, og løft **(5)** for at fjerne dækslet.

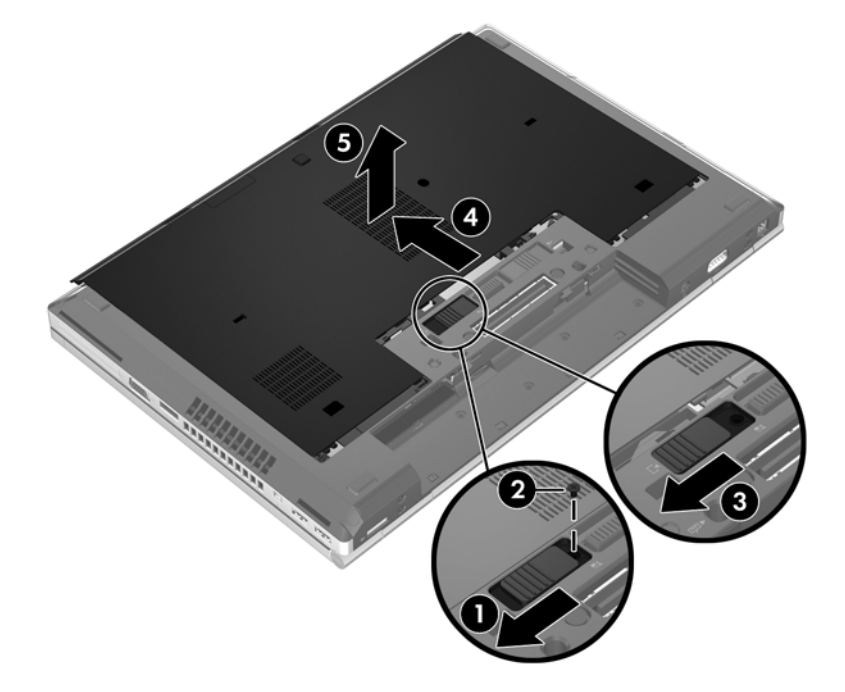

## <span id="page-41-0"></span>**Isætning af servicedækslet**

Sæt servicedækslet i igen efter adgang til hukommelsesmodulslotten, harddisken, mærkaten med lovgivningsmæssige oplysninger og andre komponenter.

Sådan isættes servicedækslet:

- **1.** Drej servicedækslet ned, så det passer med servicedækslets forreste kant nær computerens forreste kant **(1)**.
- **2.** Indsæt justeringstapperne **(2)** på servicedækslets bagerste kant med hakkene på computeren.
- **3.** Skub servicedækslet mod batterirummet, indtil servicedækslet låser på plads.
- **4.** Mens batterirummet er vendt mod dig skal du skubbe udløserknappen til servicedækslet til venstre **(3)**, og hvis du vælger det, skal du isætte og stramme den valgfrie skrue **(4)** for at holde servicedækslet på plads. Skub udløserknappen til højre for at låse servicedækslet **(5)**.

BEMÆRK: Hvis du ønsker at bruge den valgfrie skrue, findes den inde i servicedækslet.

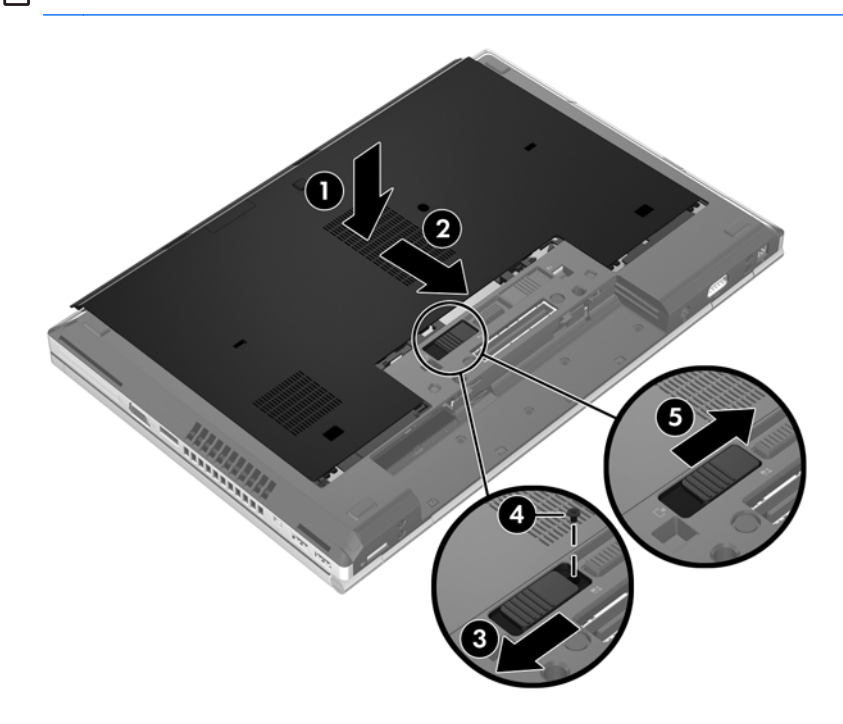

**5.** Isæt batteriet (se [Sådan isætter og fjerner du et batteri på side 32\)](#page-39-0).

# <span id="page-42-0"></span>**Udskiftning eller opgradering af harddisken**

**FORSIGTIG:** Sådan forebygger du tab af data, og at systemet ikke reagerer:

Luk computeren ned, før du fjerner harddisken fra harddiskpladsen. Undlad at fjerne harddisken, mens computeren er tændt eller er i slumre- eller dvaletilstand.

Hvis du er i tvivl om, hvorvidt computeren er slukket eller i dvaletilstand, kan du tænde for den ved at trykke på tænd/sluk-knappen. Luk derefter computeren ned via operativsystemet.

## **Afmontering af harddisken**

Sådan fjernes harddisken for EliteBook:

**BEMÆRK:** Chipkortlæseren findes øverst på harddisken. Du skal derfor først flytte chipkortlæseren, før du kan få adgang til harddisken.

- **1.** Gem dataene, og luk computeren.
- **2.** Tag strømmen og alle eksterne enheder fra computeren.
- **3.** Tag batteriet ud (se [Sådan isætter og fjerner du et batteri på side 32](#page-39-0)).
- **4.** Fjern servicedækslet (se [Fjernelse af servicedækslet på side 33](#page-40-0)).
- **5.** Træk plastikknappen/den runde tap **(1)** mod midten af computeren for at løsne chipkortlæseren fra siden af computeren.
- **6.** Rotér chipkortlæseren **(2)** mod midten af computeren, indtil den sidder i en vinkel.

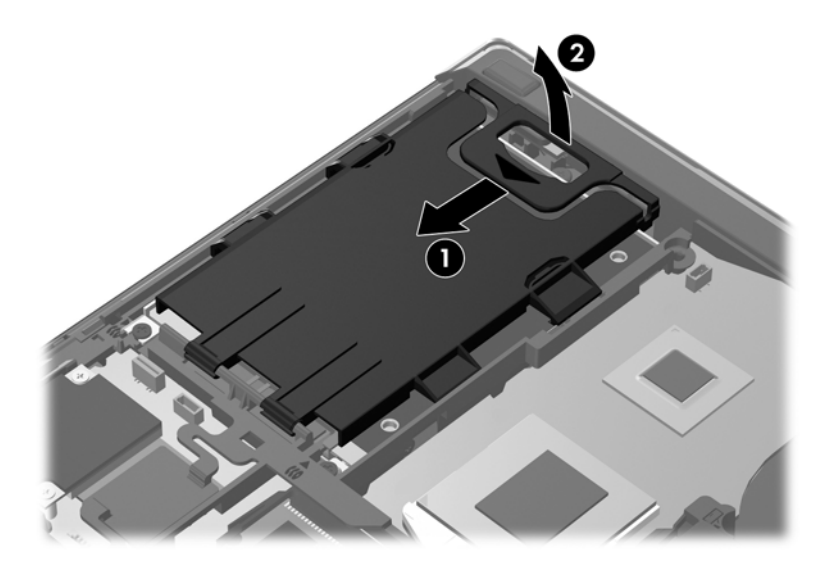

- **7.** Løsn de tre harddiskskruer **(1)**.
- **8.** Træk plastiktappen på harddisken **(2)** mod siden af computeren for at frakoble harddisken fra stikket.

**9.** Brug plastiktappen til at løfte stiksiden af harddisken op i en vinkel **(3)**, og fjern drevet **(4)** fra computeren.

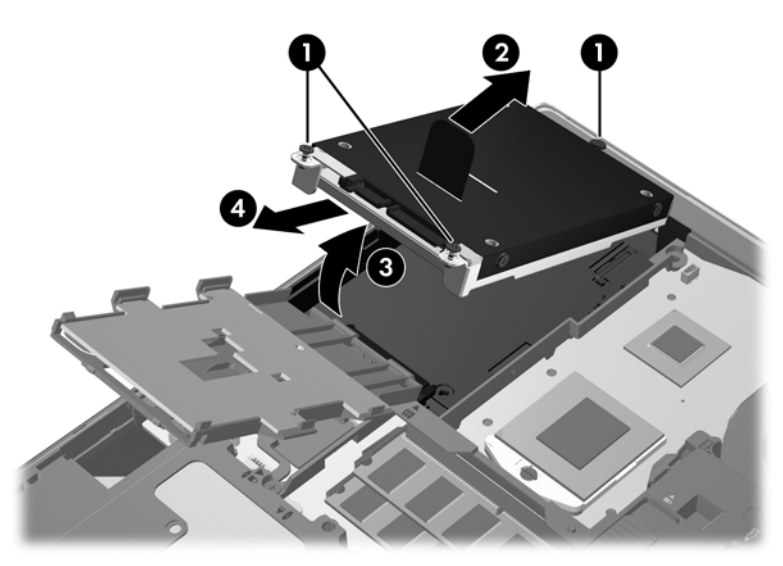

Sådan fjernes harddisken for ProBook:

- **1.** Gem dataene, og luk computeren.
- **2.** Tag strømmen og alle eksterne enheder fra computeren.
- **3.** Tag batteriet ud (se [Sådan isætter og fjerner du et batteri på side 32](#page-39-0)).
- **4.** Fjern servicedækslet (se [Fjernelse af servicedækslet på side 33](#page-40-0)).
- **5.** Løsn de tre harddiskskruer **(1)**.
- **6.** Træk plastiktappen på harddisken **(2)** mod siden af computeren for at frakoble harddisken fra stikket.
- **7.** Brug plastiktappen til at løfte stiksiden af harddisken op i en vinkel **(3)**, og fjern drevet **(4)** fra computeren.

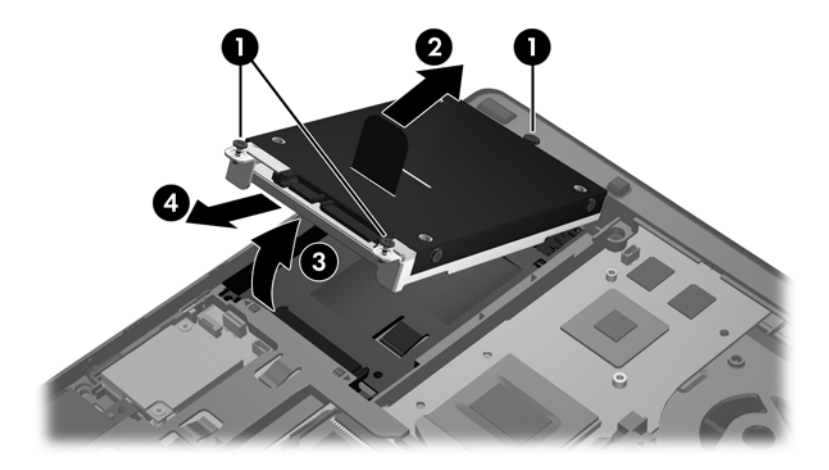

### <span id="page-44-0"></span>**Installation af en harddisk**

Sådan monteres harddisken for EliteBook:

- **1.** Indsæt harddisken i harddiskrummet ved en vinkel **(1)**, og læg derefter harddisken plant ned i harddiskrummet **(2)**.
- **2.** Træk plastiktappen **(3)** mod midten af computeren for at tilkoble harddisken med stikket.
- **3.** Spænd harddiskskruerne **(4)**.

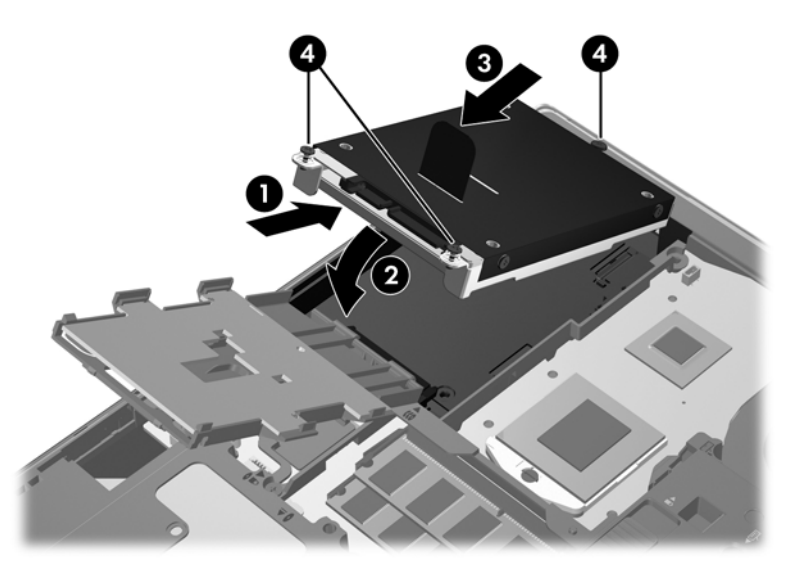

- **4.** Rotér chipkortlæseren **(1)**, indtil den ligger plant oven på harddisken.
- **5.** Tryk chipkortlæseren ned og mod siden af computeren **(2)** for at sætte den på plads.

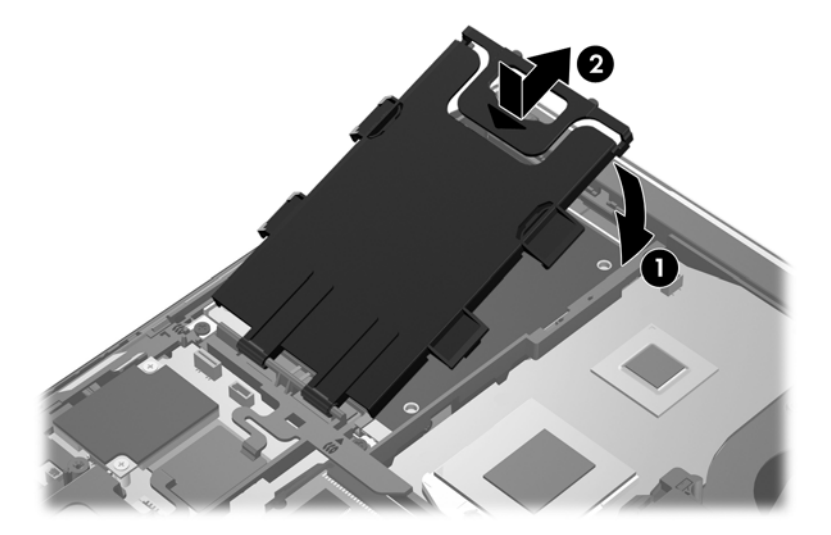

- **6.** Sæt servicedækslet i igen (se [Isætning af servicedækslet på side 34\)](#page-41-0).
- **7.** Isæt batteriet (se [Sådan isætter og fjerner du et batteri på side 32\)](#page-39-0).
- **8.** Slut strøm og eksterne enheder til computeren.
- **9.** Tænd computeren.

<span id="page-45-0"></span>Sådan monteres harddisken for ProBook:

- **1.** Indsæt harddisken i harddiskrummet ved en vinkel **(1)**, og læg derefter harddisken plant ned i harddiskrummet **(2)**.
- **2.** Træk plastiktappen **(3)** mod midten af computeren for at tilkoble harddisken med stikket.
- **3.** Spænd harddiskskruerne **(4)**.

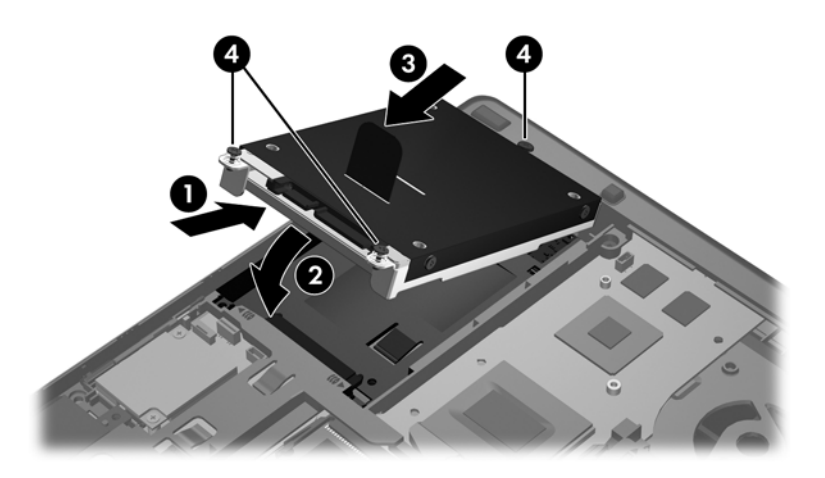

- **4.** Sæt servicedækslet i igen (se [Isætning af servicedækslet på side 34\)](#page-41-0).
- **5.** Isæt batteriet (se [Sådan isætter og fjerner du et batteri på side 32\)](#page-39-0).
- **6.** Slut strøm og eksterne enheder til computeren.
- **7.** Tænd computeren.

# **Opdatering af programmer og drivere**

HP anbefaler, at du opdaterer dine programmer og drivere regelmæssigt med de nyeste versioner. Gå til<http://www.hp.com/go/contactHP> for at få support i USA. Gå til [http://welcome.hp.com/country/](http://welcome.hp.com/country/us/en/wwcontact_us.html) [us/en/wwcontact\\_us.html](http://welcome.hp.com/country/us/en/wwcontact_us.html) for at få support verden over.

# <span id="page-46-0"></span>**Rengøring af computeren**

## **Rengøringsmidler**

Brug følgende produkter for sikker rengøring og desinficering af din computer:

- Dimethylbenzylammoniumchlorid 0,3 % maks. koncentration (f.eks. kimdræbende engangsklude. Disse klude fås under mange forskellige handelsnavne).
- Ruderens uden sprit
- Vand med opvaskemiddel
- Tør rengøringsklud af mikrofiber eller vaskeskind (oliefri antistatisk klud)
- Antistatisk rengøringsklude af tekstil

**FORSIGTIG:** Undgå følgende rengøringsprodukter:

Stærke opløsningsmidler, f.eks. sprit, acetone, ammoniumchlorid, methylenchlorid og kulbrinter, som permanent kan beskadige overfladen på computeren.

Fibermaterialer, som f.eks. papirhåndklæder, som kan ridse computeren. Efterhånden kan snavs og rester fra rengøringsmidler sidde fast i revnerne.

### **Rengøringsprocedurer**

Følg procedurerne i dette afsnit for sikker rengøring af din computer.

**ADVARSEL!** For at undgå elektrisk stød eller beskadigelse af komponenter skal du ikke forsøge at rense din computer, mens den er tændt.

Sluk computeren.

Afbryd ekstern strøm.

Afbryd alle tændte eksterne enheder.

**FORSIGTIG:** Du må ikke sprøjte rengøringsmidler eller -væsker direkte på en computers overflade. Hvis der drypper væsker ned på overfladen, kan det permanent beskadige de indvendige komponenter.

#### **Rengøring af skærmen**

Tør skærmen forsigtigt af ved brug af en blød, fnugfri klud, som er vædet med en ruderens *uden sprit*. Sørg for, at skærmen er tør, før du lukker skærmen.

### **Rengøring af siderne og låget**

Brug en blød mikrofiberklud eller et vaskeskind, som er vædet med et af de førnævnte rengøringsmidler for at rense siderne og dækslet, eller brug en godkendt kimdræbende engangsklud.

**BEMÆRK:** Brug en cirkelbevægelse, når du rengør computeren, for bedst at fjerne snavs og fnug.

### <span id="page-47-0"></span>**Rengøring af TouchPad og tastatur**

**ADVARSEL!** Du bør ikke bruge et støvsugertilbehør til at rense tastaturet, da det indebærer risiko for elektrisk stød eller skader på interne komponenter. En støvsuger kan overføre husholdningsstøv og lignende til tastaturets overflade.

**FORSIGTIG:** Pas på, at der ikke drypper væske mellem tasterne, når du renser TouchPad'en og tastaturet. Det kan permanent beskadige de indvendige komponenter.

- Brug en blød mikrofiberklud eller et vaskeskind, som er vædet med et af de førnævnte rengøringsmidler for at rense Touchpad og tastatur, eller brug en godkendt kimdræbende engangsklud.
- For at undgå, at tasterne sætter sig fast og for at fjerne støv, fnug og partikler fra tastaturet, skal du bruge en trykluftsbeholder med forlængerrør.

# <span id="page-48-0"></span>**6 Sikkerhedskopiering og gendannelse**

Du kan beskytte dine oplysninger ved at bruge Windows Sikkerhedskopiering og gendannelse til at sikkerhedskopiere individuelle filer og mapper, sikkerhedskopiere hele din harddisk (kun udvalgte modeller), oprette systemreparationsdiske (kun udvalgte modeller) ved at bruge det installerede optiske drev (kun udvalgte modeller) eller et valgfrit eksternt optisk drev eller oprette systemgendannelsespunkter. I tilfælde af systemfejl kan du ved hjælp af de sikkerhedskopierede filer gendanne indholdet af din computer.

I Windows Sikkerhedskopiering og gendannelse er der følgende muligheder:

- Oprettelse af en systemreparationsdisk (kun udvalgte modeller) ved at bruge det installerede optiske drev (kun udvalgte modeller) eller et valgfrit eksternt optisk drev
- Sikkerhedskopiering af dine data
- Oprettelse af en systemafbildning (kun udvalgte modeller)
- Planlægning af automatiske sikkerhedskopieringer (kun udvalgte modeller)
- Oprettelse af systemgendannelsespunkter
- Gendannelse af enkelte filer
- Gendannelse af computeren til en tidligere tilstand
- Gendannelse af data ved hjælp af gendannelsesværktøjer

**BEMÆRK:** Du kan finde flere oplysninger ved at søge efter disse emner i Hjælp og support.

Hvis systemet skulle blive ustabilt, anbefaler HP, at du udskriver gendannelsesprocedurerne og gemmer dem til senere brug.

**BEMÆRK:** Windows indeholder funktionen Kontrol af brugerkonti til at forbedre sikkerheden på din computer. Du bliver måske bedt om tilladelse eller adgangskode til opgaver, f.eks. installation af software, kørsel af hjælpeprogrammer eller ændring af Windows-indstillinger. Se Hjælp og support for at få yderligere oplysninger.

## <span id="page-49-0"></span>**Oprettelse af gendannelsesmedier med HP Recovery Disc Creator**

HP Recovery Disc Creator er et softwareprogram, der gør det muligt at oprette gendannelsesmedier på en alternativ måde. Når du har konfigureret computeren, kan du oprette gendannelsesmedier ved hjælp af HP Recovery Disc Creator. Disse gendannelsesmedier udfører en systemgendannelse, hvis harddisken bliver beskadiget. En systemgendannelse geninstallerer det oprindelige operativsystem og de softwareprogrammer, der blev installeret på fabrikken, og konfigurerer derefter indstillingerne for programmerne.

HP Recovery Disc Creator kan oprette to typer gendannelses-dvd'er således:

- Windows-dvd installerer operativsystemet uden yderligere drivere eller programmer. Hvis dette vælges, oprettes der en dvd, der gendanner det oprindelige operativsystem og de softwareprogrammer, der blev installeret på fabrikken.
- Driver-dvd installerer kun specifikke drivere og programmer på samme måde, som værktøjet HP Software Setup installerer drivere og programmer.

### **Oprettelse af gendannelsesmedier**

**BEMÆRK:** Gendannelsesmedier for operativsystemet kan kun oprettes én gang. Derefter er muligheden for at oprette dette medie ikke tilgængeligt.

- **1.** Vælg **Start > Alle programmer > Sikkerhed og beskyttelse > HP Recovery Disc Creator**.
- **2.** Vælg **Driver DVD** eller **Windows DVD**.
- **3.** Vælg drevet til brænding af gendannelsesmediet fra rullemenuen.
- **4.** Klik på knappen **Brænd** for at starte brændingen.

## **Sikkerhedskopiering af dine data**

Gendannelse efter et systemnedbrud er lige så god som din seneste sikkerhedskopi. Umiddelbart efter softwarekonfigurationen bør du oprette systemreparationsdiske (kun udvalgte modeller) ved hjælp af HP Recovery Disc Creator ved hjælp af det installerede optiske drev (kun udvalgte modeller) eller et valgfrit eksternt optisk drev og sikkerhedskopiere systemet. Efterhånden, som du tilføjer ny software og nye datafiler, bør du fortsætte med at sikkerhedskopiere systemet regelmæssigt for at vedligeholde en rimeligt aktuel sikkerhedskopi. Systemreparationsdiskene (kun udvalgte modeller) bruges til at starte (boote) computeren og reparere operativsystemet i tilfælde af systemfejl eller ustabilitet. Din første og dine efterfølgende sikkerhedskopieringer giver dig mulighed for at gendanne dine data og indstillinger, hvis der skulle opstå en fejl.

Du kan sikkerhedskopiere dine data på en valgfri, ekstern harddisk, et netværksdrev eller på diske.

Bemærk følgende ved sikkerhedskopiering:

- Gem personlige filer i biblioteket Dokumenter, og sikkerhedskopier dem regelmæssigt.
- Sikkerhedskopier skabeloner, der er gemt i deres tilknyttede programmer.
- Gem tilpassede indstillinger, der vises i et vindue, en værktøjslinje eller menulinje ved at tage et billede (screenshot) af indstillingerne. Med et sådant billede kan du spare tid, hvis du bliver nødt til at nulstille dine indstillinger.

<span id="page-50-0"></span>Når du sikkerhedskopierer til diske, kan du benytte følgende typer diske (købes særskilt): CD-R, CD-RW, DVD+R, DVD+R DL, DVD-R, DVD-R DL eller DVD±RW. De diske, du anvender, afhænger af hvilken type optisk drev, du anvender.

**BEMÆRK:** DVD'er og DVD'er med understøttelse af dobbeltlag (DL) kan rumme flere data end CD'er. Så hvis du benytter dem til sikkerhedskopiering, kan du reducere antallet af gendannelsesdiske.

Når du sikkerhedskopierer til diske, skal du nummerere diskene, før du indsætter dem i det eksterne drev.

Sådan oprettes en sikkerhedskopi vha. Sikkerhedskopiering og gendannelse:

**BEMÆRK:** Kontrollér, at computeren er tilsluttet vekselstrøm, før du begynder sikkerhedskopieringsprocessen.

**BEMÆRK:** Sikkerhedskopieringen kan tage over en time afhængigt af filstørrelse og computerens hastighed.

- **1.** Vælg **Start > Alle programmer > Vedligeholdelse > Sikkerhedskopiering og gendannelse**.
- **2.** Følg anvisningerne på skærmen til at opsætte din sikkerhedskopi, oprette en systemafbildning (kun udvalgte modeller) eller oprette en systemreparationsdisk (kun udvalgte modeller).

## **Udførelse af en systemgendannelse**

I tilfælde af systemfejl eller ustabilitet indeholder computeren følgende værktøjer til gendannelse af dine filer:

- Windows-gendannelsesværktøjer: Du kan bruge Windows Sikkerhedskopiering og gendannelse til at gendanne oplysninger, som du tidligere har sikkerhedskopieret. Du kan også bruge Windows Startreparation til at rette problemer, der evt. forhindrer Windows i at starte korrekt.
- f11-gendannelsesværktøjer: Du kan bruge f11-gendannelsesværktøjer til at gendanne den originale harddiskafbildning. Afbildningen omfatter Windows-operativsystemet og softwareprogrammer, som er installeret fra fabrikken.

**BEMÆRK:** Hvis du ikke kan boote (starte) computeren, og du ikke kan bruge de systemreparationsdiske, som du oprettede tidligere (kun udvalgte modeller), skal du købe en Windows 7-operativsystem-dvd for at genstarte computeren og reparere operativsystemet. Se [Brug](#page-52-0) [af operativsystem-dvd'en til Windows 7 \(købt separat\) på side 45](#page-52-0) for at få flere oplysninger.

### **Brug af Windows-værktøjer til gendannelse**

Sådan gendannes oplysninger, du tidligere har sikkerhedskopieret:

- **1.** Vælg **Start > Alle programmer > Vedligeholdelse > Sikkerhedskopiering og gendannelse**.
- **2.** Følg anvisningerne på skærmen for at få gendannet dine systemindstillinger, din computer (kun udvalgte modeller) eller dine filer.

Hvis du vil gendanne dine oplysninger ved hjælp af Startreparation, skal du følge disse trin:

- <span id="page-51-0"></span>**FORSIGTIG:** Brug af Startreparation sletter indholdet af harddisken helt og genformaterer harddisken. Alle de filer, du har oprettet, og alle programmer, du har installeret på computeren, vil blive permanent fjernet. Når reformateringen er udført, gendanner gendannelsesprocessen operativsystemet og driverne, softwaren og programmerne fra den sikkerhedskopi, der blev anvendt til gendannelsen.
	- **1.** Sikkerhedskopiér alle personlige filer, hvis det er muligt.
	- **2.** Kontrollér om muligt tilstedeværelsen af Windows-partitionen og HP Recovery-partitionen.

Du kan kontrollere tilstedeværelsen af Windows-partitionen ved at vælge **Start > Computer**.

Du kan kontrollere tilstedeværelsen af HP Recovery-partitionen ved at klikke på **Start**, højreklikke på **Computer**, klikke på **Administrer** og derefter klikke på **Diskhåndtering**.

**BEMÆRK:** Hvis HP Recovery-partitionen er blevet slettet, fungerer f11-

gendannelsesmuligheden ikke. Du skal gendanne operativsystemet og programmerne ved hjælp af Windows 7-operativsystem-dvd'en og *Driver Recovery*-disken (begge købes separat), hvis Windows-partitionen og HP Recovery-partitionen ikke vises. Se [Brug af operativsystem-dvd'en til](#page-52-0) [Windows 7 \(købt separat\) på side 45](#page-52-0) for at få flere oplysninger.

- **3.** Hvis Windows-partitionen eller HP Recovery-partitionen vises, skal du genstarte computeren og derefter trykke på f8, før Windows-operativsystemet indlæses.
- **4.** Vælg **Startreparation**.
- **5.** Følg anvisningerne på skærmen.
- **BEMÆRK:** Du kan få flere oplysninger om gendannelse af oplysninger ved hjælp af Windowsværktøjerne ved at søge efter disse emner i Hjælp og support.

### **Brug af f11-gendannelsesværktøjer**

**FORSIGTIG:** Brug af f11-gendannelsesværktøjer sletter indholdet af harddisken helt og genformaterer harddisken. Alle de filer, du har oprettet, og alle programmer, du har installeret på computeren, vil blive permanent fjernet. Gendannelsesværktøjet f11 geninstallerer operativsystemet samt HP-programmer og -drivere, som blev installeret på fabrikken. Software, der ikke blev installeret på fabrikken, skal geninstalleres.

Sådan gendannes den oprindelige harddiskafbildning ved hjælp af f11:

- **1.** Sikkerhedskopiér alle personlige filer, hvis det er muligt.
- **2.** Kontrollér om muligt tilstedeværelsen af HP Recovery-partitionen: Klik på **Start**, højreklik på **Computer**, klik på **Administrer**, og klik derefter på **Diskhåndtering**.

**BEMÆRK:** Hvis HP Recovery-partitionen ikke findes på listen, skal du gendanne operativsystemet og programmerne vha. Windows 7-operativsystem-dvd'en og *Driver Recovery*-disken (begge købes separat). Se [Brug af operativsystem-dvd'en til Windows 7 \(købt separat\)](#page-52-0) [på side 45](#page-52-0) for at få flere oplysninger.

**3.** Hvis HP's gendannelsespartition står på listen, skal du genstarte computeren, og derefter skal du trykke på esc, når meddelelsen "Press the ESC key for Startup Menu (Tryk på ESC-tasten for opstartsmenuen)" vises nederst på skærmen.

- <span id="page-52-0"></span>**4.** Tryk derefter på f11, mens meddelelsen "Press <F11> for recovery" (Tryk på f11 for gendannelse) vises på skærmen.
- **5.** Følg anvisningerne på skærmen.

### **Brug af operativsystem-dvd'en til Windows 7 (købt separat)**

Kontakt support for at bestille en Windows 7-operativsystem-dvd. Gå til [http://www.hp.com/go/](http://www.hp.com/go/contactHP) [contactHP](http://www.hp.com/go/contactHP) for at få support i USA. Gå til [http://welcome.hp.com/country/us/en/wwcontact\\_us.html](http://welcome.hp.com/country/us/en/wwcontact_us.html) for at få support verden over. Du kan også bestille dvd'en ved at ringe til support. Se folderen *Telefonnumre til HP-kontorer verden over*, som fulgte med computeren, for at få kontaktoplysninger.

**FORSIGTIG:** Hvis du bruger en Windows 7-operativsystem-dvd, slettes indholdet af harddisken helt, og harddisken reformateres. Alle de filer, du har oprettet, og alle programmer, du har installeret på computeren, vil blive permanent fjernet. Når formateringen er gennemført, vil gendannelsesproceduren hjælpe dig med at gendanne operativsystem, drivere, software og hjælpeprogrammer.

Sådan startes gendannelse ved hjælp af en Windows 7-operativsystem-dvd:

**BEMÆRK:** Denne procedure kan tage flere minutter.

- **1.** Sikkerhedskopiér alle personlige filer, hvis det er muligt.
- **2.** Genstart computeren, og læg derefter Windows 7-operativsystem-dvd'en i det optiske drev, før Windows-operativsystemet indlæses.
- **3.** Når du bliver bedt om det, skal du trykke på en tast på tastaturet.
- **4.** Følg anvisningerne på skærmen.
- **5.** Klik på **Næste**.
- **6.** Vælg **Reparer din computer**.
- **7.** Følg anvisningerne på skærmen.

Når reparationen er gennemført:

- **1.** Skub dvd'en med operativsystemet Windows 7 ud, og indsæt disken med *Driver Recovery*.
- **2.** Installér Hardware Enabling Drivers først, og installér derefter Recommended Applications.

# <span id="page-53-0"></span>**7 Support**

## **Kontakt support**

Hvis de oplysninger, der er angivet i denne brugervejledning, i *HP Notebook-referencevejledning* eller i Hjælp og support ikke giver svar på dine spørgsmål, kan du kontakte support. Gå til <http://www.hp.com/go/contactHP> for at få support i USA. Gå til [http://welcome.hp.com/country/us/en/](http://welcome.hp.com/country/us/en/wwcontact_us.html) wwcontact us.html for at få support verden over.

Her kan du:

● Chatte online med en HP-tekniker.

```
BEMÆRK: Hvis chat med support ikke er tilgængelig på et bestemt sprog, er den tilgængelig
på engelsk.
```
- E-mail-support.
- Find telefonnumre til support.
- Finde et HP-servicecenter.

## <span id="page-54-0"></span>**Mærkater**

Mærkaterne på computeren indeholder oplysninger, du kan få brug for ved fejlfinding af systemproblemer, eller når du har computeren med på rejser til udlandet:

Servicemærkat – Indeholder vigtige oplysninger, herunder følgende:

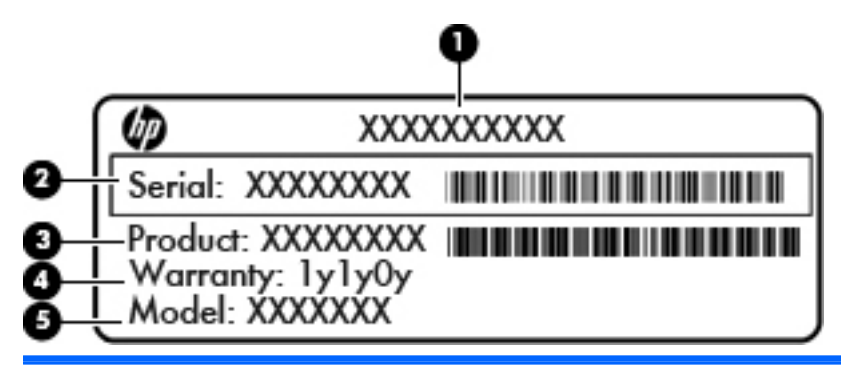

#### **Komponent**

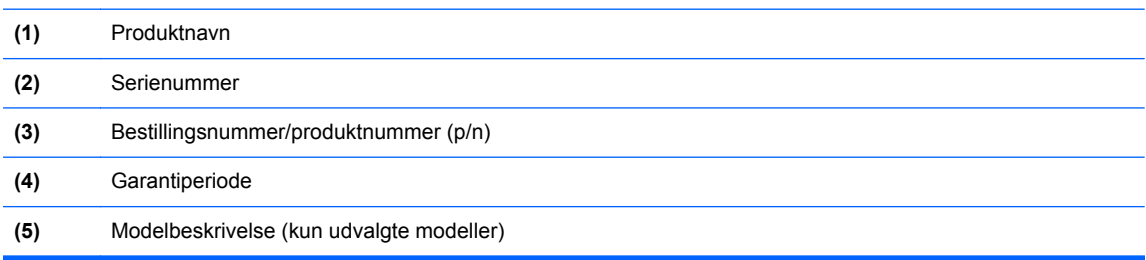

Du bør have disse oplysninger klar, når du kontakter support. Afhængigt af din computermodel er der enten klæbet en serviceetiket fast på bunden af computeren, inde i batterirummet eller under servicedækslet.

- Microsoft® Ægthedsbevis Indeholder Windows-produktnøglen. Du kan få brug for produktnøglen for at opdatere eller udføre fejlfinding på operativsystemet. Microsoft Ægthedsbevis sidder inde i batterirummet.
- Mærkat med lovgivningsmæssige oplysninger Indeholder lovgivningsmæssige oplysninger om computeren. Mærkaten med lovgivningsmæssige oplysninger er fastgjort inden i batterirummet.
- Mærkat eller mærkater for trådløs certificering (kun udvalgte modeller) Indeholder oplysninger om valgfrie, trådløse enheder samt godkendelsesmærkningerne for nogle af de lande/områder, hvor enhederne er godkendt til anvendelse. Hvis computermodellen indeholder en eller flere trådløse enheder, følger der et eller flere certificeringsmærkater med computeren. Du kan få brug for disse oplysninger, når du rejser i udlandet. Mærkater for trådløs certificering er fastgjort i batterirummet.
- SIM-mærkat (subscriber identity module) (kun udvalgte modeller) Indeholder ICCID (Integrated Circuit Card Identifier) på SIM-kortet. Denne etiket sidder inden i batterirummet.
- Serienummermærkat til HP mobilt bredbåndsmodul (kun udvalgte modeller) Indeholder serienummeret på HP mobilt bredbåndsmodulet. Denne etiket sidder inden i batterirummet.

# <span id="page-55-0"></span>**8 Specifikationer**

## **Indgangseffekt**

Oplysningerne om strøm i dette afsnit kan være nyttige, hvis du har planer om at rejse til udlandet med computeren.

Computeren kører på jævnstrøm, som kan leveres via en vekselstrøms- eller jævnstrømskilde. Vekselstrømkilden skal være klassificeret ved 100-240 V, 50-60 Hz. Selvom computeren kan forsynes med strøm via en selvstændig jævnstrømskilde, anbefales det, at den kun forsynes med strøm via en vekselstrømsadapter eller en jævnstrømsstrømkilde, der er leveret og godkendt af HP til brug til denne computer.

Computeren kan køre på jævnstrøm inden for følgende specifikationer.

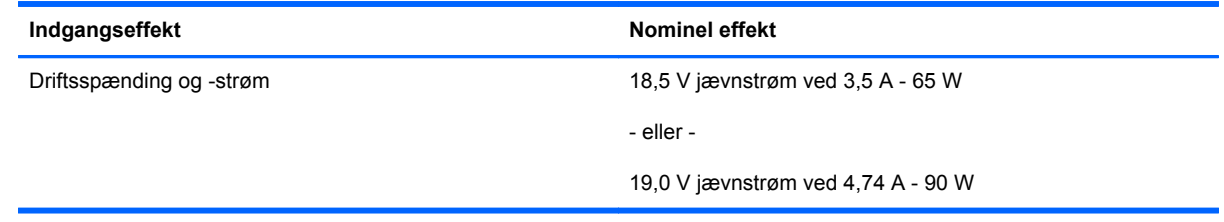

**BEMÆRK:** Dette produkt er udviklet til it-strømsystemer i Norge med en fase til fase-spænding, der ikke overstiger 240 V rms.

**BEMÆRK:** Computerens driftsspænding og strøm kan findes på systemets mærkat med lovgivningsmæssige oplysninger.

# <span id="page-56-0"></span>**Driftsmiljø**

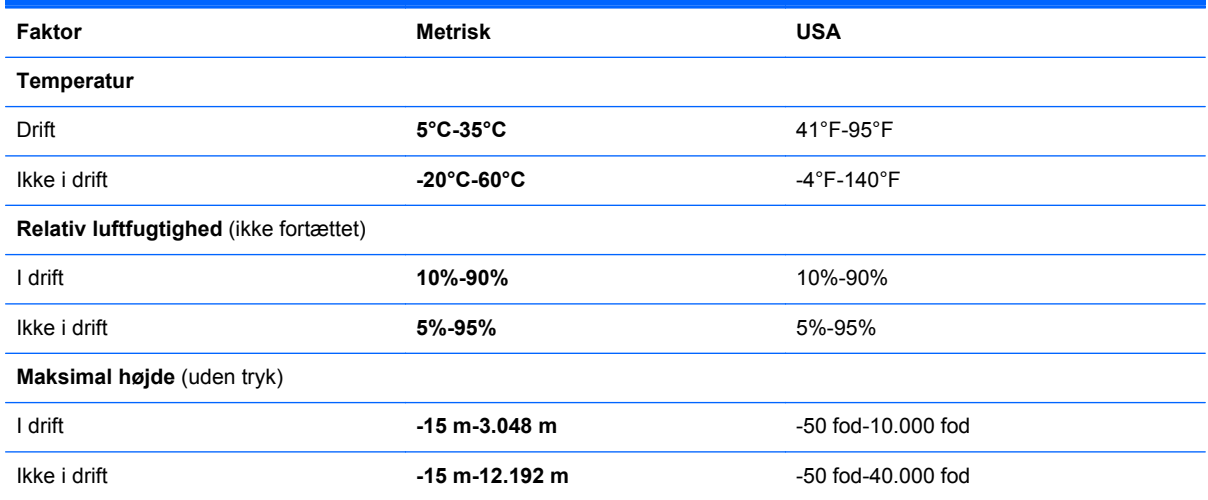

# <span id="page-57-0"></span>**Indeks**

#### **Symboler/tal**

1394-port, identificere [13](#page-20-0)

#### **B**

Batteri, udskifte [32](#page-39-0) batterirum [47](#page-54-0) identificere [18](#page-25-0) Bluetooth-mærkat [47](#page-54-0)

### **C**

certificeringsmærkat for trådløs [47](#page-54-0) Chipkortlæser identificere [11](#page-18-0) chipkortlæser [13](#page-20-0)

#### **D**

DisplayPort, identificere [11](#page-18-0), [12](#page-19-0) Dockingstik, identificere [18](#page-25-0) Driftsmiljø [49](#page-56-0)

### **E**

ekstern skærm, port [14](#page-21-0) Ekstra batteristik, identificere [18](#page-25-0) eSATA-port [11](#page-18-0), [12](#page-19-0) Esc-tast, identificere [9](#page-16-0) ExpressCard-slot [13](#page-20-0)

### **F**

f11-gendannelse [44](#page-51-0) Fingeraftrykslæser, identificere [8](#page-15-0) Fn-tast, identificere [9](#page-16-0) fn-tast, identificere [24](#page-31-0) funktionstaster, identificere [9](#page-16-0)

#### **G**

gendannelse af harddisken [44](#page-51-0) gendannelsespartition [44](#page-51-0) genvejstaster batterispænding [25](#page-32-0)

beskrivelse [24](#page-31-0) bruge [24](#page-31-0) reducere højttalerlyden [25](#page-32-0) reducere skærmens lysstyrke [25](#page-32-0) regulere lydstyrke [25](#page-32-0) Slumre [25](#page-32-0) øge højttalerlydstyrken [25](#page-32-0) øge skærmens lysstyrke [25](#page-32-0) genvejstaster på tastatur, identificere [24](#page-31-0)

### **H**

Harddisk fjerne [35](#page-42-0) installere [37](#page-44-0) harddisk, identificere [19](#page-26-0) harddiskgendannelse [44](#page-51-0) Hovedtelefonstik (lydudgang) [11](#page-18-0) hovedtelefonstik (lydudgang) [12](#page-19-0) hukommelsesmodul identificere [19](#page-26-0) Højttalere, identificere [10](#page-17-0)

### **I**

Indgangseffekt [48](#page-55-0) Integreret, numerisk tastatur, identificere [9,](#page-16-0) [26](#page-33-0) Interne mikrofoner, identificere [15](#page-22-0), [16](#page-23-0) ISP, bruge [21](#page-28-0)

### **K**

knap batteri, udløse [18](#page-25-0) servicedæksel, udløse [18](#page-25-0) Knapper høire TouchPad [5](#page-12-0) venstre TouchPad [5](#page-12-0)

knapper højre Pointing Stick [5](#page-12-0) optisk drev, udskubbe [13](#page-20-0) Strøm [7](#page-14-0) tastaturlys [15](#page-22-0) venstre Pointing Stick [4](#page-11-0) Knap til intern skærm [15](#page-22-0) knap til intern skærm [16](#page-23-0) knap til tastaturlys, identificere [15](#page-22-0) Knibende TouchPadbevægelser [31](#page-38-0) Komponenter bagside [14](#page-21-0) foroven [4](#page-11-0) forside [10](#page-17-0) højre side [11](#page-18-0) i bunden [18](#page-25-0) Skærm [15](#page-22-0) venstre side [13](#page-20-0)

### **L**

Lovgivningsmæssige oplysninger certificeringsmærkater for trådløs [47](#page-54-0) mærkat med lovgivningsmæssige oplysninger [47](#page-54-0) Lydindgangsstik (mikrofon), identificere [11](#page-18-0) lydindgangsstik (mikrofon), identificere [12](#page-19-0) lydstyrketaster, identificere [25](#page-32-0) Lydudgangsstik (hovedtelefon), identificere [11](#page-18-0) lydudgangsstik (hovedtelefon), identificere [12](#page-19-0) lysdiode for batteri [10](#page-17-0) Lysdiode for caps lock, identificere [6](#page-13-0)

Lysdiode for harddisk [10](#page-17-0) lysdiode for integreret webkamera, identificere [15,](#page-22-0) [16](#page-23-0) Lysdiode for Num Lock [6](#page-13-0) Lysdiode for TouchPad, identificere [6](#page-13-0) Lysdiode for trådløs [6](#page-13-0) Lysdiode for webkamera, identificere [15](#page-22-0) lysdiode for webkamera, identificere [16](#page-23-0) Lysdioder Caps Lock [6](#page-13-0) harddisk [10](#page-17-0) num lock [6](#page-13-0) strøm [6](#page-13-0), [10](#page-17-0) TouchPad [6](#page-13-0) trådløs [6](#page-13-0) lysdioder batteri [10](#page-17-0) tastatur [16](#page-23-0) webkamera [15,](#page-22-0) [16](#page-23-0) Lysdioder for strøm [6,](#page-13-0) [10](#page-17-0) læser, chipkort [13](#page-20-0)

#### **M**

Mediekortlæser, identificere [13](#page-20-0) Microsoft Ægthedsbevis, mærkat [47](#page-54-0) Mikrofonstik (lydindgang), identificere [11](#page-18-0) mikrofonstik (lydindgang), identificere [12](#page-19-0) Mus, ekstern angive indstillinger [28](#page-35-0) Mærkater Bluetooth [47](#page-54-0) certificering for trådløs [47](#page-54-0) HP mobilt bredbåndsmodul [47](#page-54-0) lovgivningsmæssige oplysninger [47](#page-54-0) Microsoft Ægthedsbevis [47](#page-54-0) service [47](#page-54-0) SIM [47](#page-54-0) WLAN [47](#page-54-0) Mærkat med Ægthedsbevis [47](#page-54-0)

#### **N**

netværksstik, identificere [14](#page-21-0)

Numerisk tastatur, eksternt bruge [27](#page-34-0) num lock [27](#page-34-0) Num Lock, eksternt numerisk tastatur [27](#page-34-0)

#### **O**

**Operativsystem** Microsoft Ægthedsbevis, mærkat [47](#page-54-0) Produktnøgle [47](#page-54-0) opgraderingsrum, identificere [13](#page-20-0) Opsætning af internetforbindelse [22](#page-29-0) Opsætning af WLAN [22](#page-29-0)

#### **P**

Pegeredskaber angive indstillinger [28](#page-35-0) Pointing Stick [4](#page-11-0) Porte 1394 [13](#page-20-0) USB [11](#page-18-0) porte DisplayPort [11](#page-18-0), [12](#page-19-0) ekstern skærm [14](#page-21-0) USB [11,](#page-18-0) [12](#page-19-0) produktnavn og -nummer, computer [47](#page-54-0) Produktnøgle [47](#page-54-0)

#### **R**

Rejse med computeren [47](#page-54-0) Rengøring af computeren [39](#page-46-0) RJ-11-stik (modem), identificere [14](#page-21-0) RJ-45-stik (netværk), identificere [14](#page-21-0) Rullende TouchPad-bevægelser [31](#page-38-0)

#### **S**

Serienummer [47](#page-54-0) Serienummer, computer [47](#page-54-0) servicedæksel [19](#page-26-0) servicedæksel, fjerne eller isætte [33](#page-40-0) Sikkerhedskopiering og gendannelse [43](#page-50-0) SIM-slot, identificere [18](#page-25-0) skærmens lysstyrke, taster [25](#page-32-0) Slot sikkerhedskabel [11](#page-18-0) slot ExpressCard [13](#page-20-0) SIM [18](#page-25-0) Stik lydindgang (mikrofon) [11](#page-18-0) lydudgang (hovedtelefon) [11](#page-18-0) RJ-11 (modem) [14](#page-21-0) stik lydindgang (mikrofon) [12](#page-19-0) lydudgang (hovedtelefon) [12](#page-19-0) netværk [14](#page-21-0) RJ-45 (netværk) [14](#page-21-0) sikkerhedskabel [12](#page-19-0) Stik, strøm [13](#page-20-0) stik til sikkerhedskabel, identificere [11,](#page-18-0) [12](#page-19-0) Strømstik, identificere [13](#page-20-0) systemgendannelsespunkter [41](#page-48-0) systemreparationsdisk [41](#page-48-0)

#### **T**

**Tastatur** identificere [26](#page-33-0) integreret numerisk [9](#page-16-0) tastaturlys, identificere [16](#page-23-0) Tasten num lk, identificere [26](#page-33-0) **Taster** esc [9](#page-16-0) fn [9](#page-16-0) Windows-logo [9](#page-16-0) Windows-programmer [9](#page-16-0) taster funktion [9](#page-16-0) **TouchPad** bruge [28](#page-35-0) Knapper [4](#page-11-0) knapper [5](#page-12-0) TouchPad-bevægelser knibning [31](#page-38-0) rulning [31](#page-38-0) zoomning [31](#page-38-0) TouchPad-zone, identificere [5](#page-12-0) Trådløse antenner, identificere [15](#page-22-0) trådløse antenner, identificere [16](#page-23-0) Trådløs opsætning [22](#page-29-0) Trådløs router, konfigurere [23](#page-30-0) Trådløst netværk, tilslutte [21](#page-28-0)

Trådløst netværk (WLAN), nødvendigt udstyr [22](#page-29-0) Tænd/sluk-knap, identificere [7](#page-14-0)

#### **U**

udløserknap til batteri [18](#page-25-0) udløserknap til servicedæksel [18](#page-25-0) Udløserknap til skærm [10](#page-17-0) udskubningsknap til optisk drev, identificere [13](#page-20-0) USB 3.0-port [13](#page-20-0) USB-porte, identificere [11,](#page-18-0) [12](#page-19-0), [13](#page-20-0)

### **V**

Vedligeholdelse af computeren [39](#page-46-0) ventilationsåbninger, identificere [11](#page-18-0), [12,](#page-19-0) [18](#page-25-0)

#### **W**

webkamera [15,](#page-22-0) [17](#page-24-0) webkamera, identificere [15,](#page-22-0) [17](#page-24-0) Windows 7-operativsystem-dvd [45](#page-52-0) Windows-logotast, identificere [9](#page-16-0) Windows-programtast, identificere [9](#page-16-0) Windows Sikkerhedskopiering og gendannelse [41](#page-48-0) WLAN beskytte [23](#page-30-0) tilslutte [22](#page-29-0) WLAN-antenner, identificere [15,](#page-22-0) [16](#page-23-0) WLAN-enhed [47](#page-54-0) WLAN-mærkat [47](#page-54-0) WWAN-antenner, identificere [15,](#page-22-0) [16](#page-23-0)

#### **Z**

Zoomende TouchPadbevægelser [31](#page-38-0)